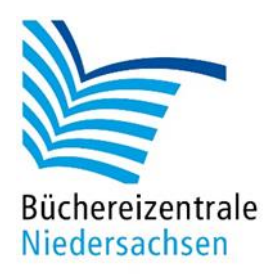

# **allegro-OEB Add-ons**

**Hit-Listen, Nullerlisten, Ladenhüter, Bestandspflege, Antolin-Datenabgleich, DBS, Diagramme und mehr**

Büchereizentrale Niedersachsen Lüner Weg 20 21337 Lüneburg Telefon: 04131/9501-0 Telefax: 04131/9501-24 E-Mail[: info@bz-niedersachsen.de](mailto:info@bz-niedersachsen.de)

Stand: 17. April 2024

## Inhaltsverzeichnis

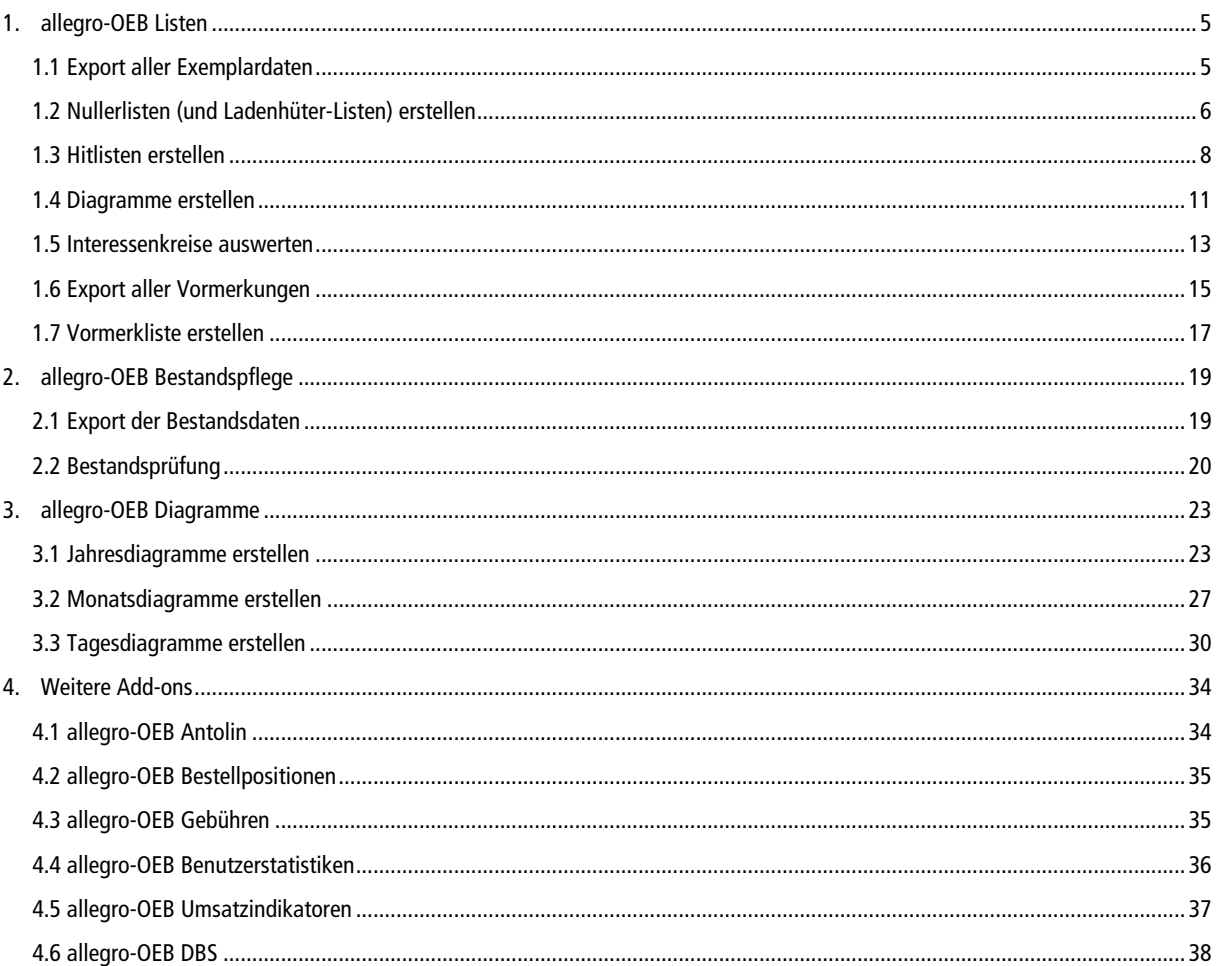

## **Einleitung**

Diese Dokumentation beschreibt die verschiedenen Add-ons von allegro-OEB. Die allegro-OEB Add-ons sind Dateien im Microsoft Excel-Format. Mit ihnen können unterschiedliche Aufgabenstellungen rund um allegro-OEB in Excel abgearbeitet werden.

Die allegro-OEB Add-ons finden Sie:

- im [allegro-OEB-Downloadbereich](https://www.bz-niedersachsen.de/allegro-oeb-downloads.html)
- im Datenbankverzeichnis unter "ALLEGRO\ADD-ON"
- oder Sie wählen im Startmenü "allegro-OEB 2/Add-On installieren" und erhalten dann eine Verknüpfung der Add-ons auf dem Desktop

## <span id="page-4-0"></span>**1. allegro-OEB Listen**

### <span id="page-4-1"></span>**1.1 Export aller Exemplardaten**

### **Daten exportieren**

Im ersten Schritt werden alle Exemplare aus der Katalogdatenbank als csv-Datei exportiert und anschließend in Excel weiterverarbeitet. Öffnen Sie dafür das Programm "Katalogisierung". Wählen Sie im Menü "Bearbeiten" den Eintrag "Ergebnismenge bilden…" (Taste **STRG + ALT + E**) aus.

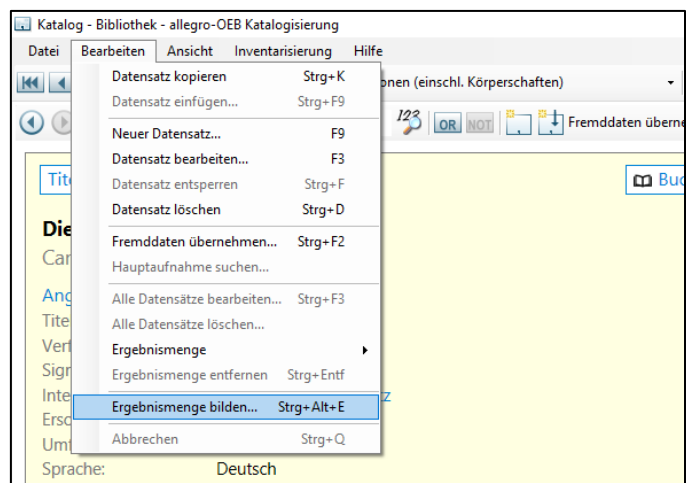

Dialogaufruf "Ergebnismenge bilden..."

Im darauf erscheinenden Dialogfenster klicken Sie auf "Vorlagen" und selektieren Sie unter dem Eintrag "Auswählen" den Punkt "Exemplare – Alle Standorte" oder "Exemplare – Hauptstelle" (je nachdem, welche Exemplare Sie zusammenfassen wollen).

| Vorlagen       |                                             |                           |
|----------------|---------------------------------------------|---------------------------|
| Auswählen<br>× | Exemplare - Alle Standorte                  | id Benutzerdaten)         |
| Speichern      | Exemplare - Hauptstelle                     |                           |
| Löschen        | Titel - Onleihe                             | id Benutzerdaten)         |
| <b>UND</b>     | <b>Titel - OverDrive</b>                    | schaften)                 |
|                | Titel - filmfriend                          |                           |
|                | <b>Titel - Munzinger</b>                    | <b>Abbrechen</b><br>eigen |
|                | Benutzer - Alle Standorte                   |                           |
|                | Benutzer - Mit E-Mail-Adresse               |                           |
|                | Benutzer - Gesperrte Benutzer               |                           |
|                | Gebühren - Offene Gebühren - Alle Standorte |                           |

Auswahl Vorlage für Ergebnismenge

Klicken Sie anschließend auf "Datensätze anzeigen". Es wird eine Ergebnismenge der Exemplare gebildet. Die Ansicht wechselt automatisch in die Ergebnismenge.

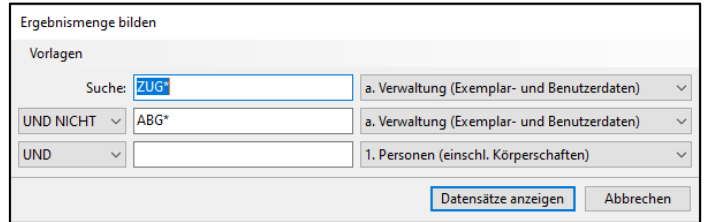

Einstellungen Ergebnismenge bilden

Stellen Sie den Export auf das Format "Excel <csv-Format> (Exemplare)" ein.

| <b>b-OEB Katalogisierung</b>                             |   |                                                                                                    |
|----------------------------------------------------------|---|----------------------------------------------------------------------------------------------------|
| Inventarisierung<br>۱t<br>Hilfe                          |   |                                                                                                    |
| plge: Register v   1. Personen (einschl. Körperschaften) |   | <b>Titel suchen</b>                                                                                |
|                                                          |   | igem Schöpfer etc. •   / Exportieren   Excel <csv-format> (Exemplare) •   NOT   X    </csv-format> |
| beschreibung                                             |   | Katalogkarten (Titel)                                                                              |
| $1.$ Ex.<br>$\overline{1}$                               |   | Buchkarten (Exemplare)                                                                             |
| 1. Ex.<br>21                                             |   | Signaturetiketten <vollständig> (Exemplare)</vollständig>                                          |
| 31<br>1. Ex.                                             |   | Signaturetiketten < nur Ordnung> (Exemplare)                                                       |
| 41<br>1. Ex.                                             |   | Liste <kartenformat> (Titel)</kartenformat>                                                        |
| 51<br>1. Ex.                                             |   | Liste <kurzformat> (Titel)</kurzformat>                                                            |
| 6] 1. Ex.                                                |   | Liste (Exemplare)                                                                                  |
| 7] 1. Ex.                                                |   | Excel <csv-format> (Titel)</csv-format>                                                            |
| 8] 1. Ex.                                                | ✓ | Excel <csv-format> (Exemplare)</csv-format>                                                        |
| 9] 1. Ex.                                                |   | Excel <csv-format> (Benutzer)</csv-format>                                                         |
| 0] 1. Ex.<br>1] 1. Ex.                                   |   | Excel <csv-format> (Gebühren)</csv-format>                                                         |
| 21<br>1. Ex.                                             |   | Excel <csv-format> (Vormerkungen)</csv-format>                                                     |
| 3] 1. Ex.                                                |   | Excel <csv-format> (Bestandspflege)</csv-format>                                                   |
| 4] 1. Ex.                                                |   | allegro-OEB-Grundformat                                                                            |

Auswahl Export-Format

Klicken Sie nun auf die Schaltfläche "Exportieren" und wählen Sie das Verzeichnis aus, in dem die Datei gespeichert werden soll.

### <span id="page-5-0"></span>**1.2 Nullerlisten (und Ladenhüter-Listen) erstellen**

### **Daten importieren**

Öffnen Sie die Datei **allegro-OEB Listen.xlsm** und importieren Sie die vorher exportierten Daten. Klicken Sie dazu im Tabellenblatt "Home" auf "Daten importieren".

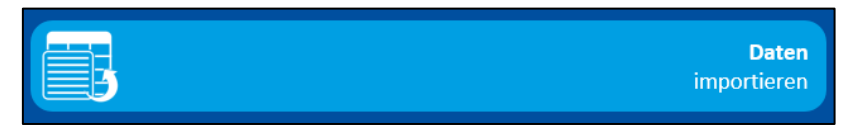

Button Datenimport

Im nächsten Dialog wählen Sie "Exemplardaten" aus und bestätigen die Eingabe mit einem Klick auf den Haken.

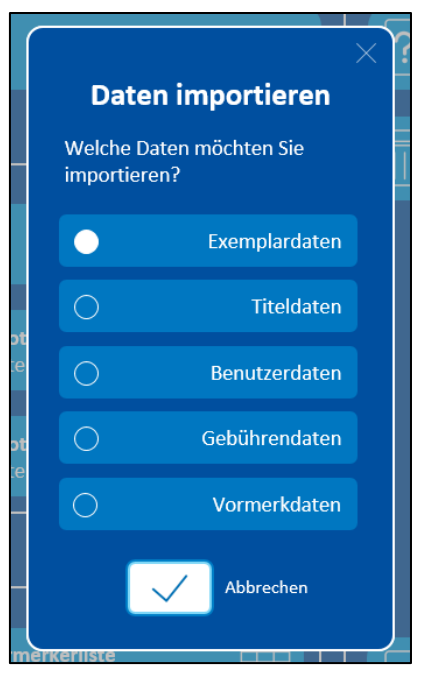

Auswahl Daten

Die vorher exportierten Daten werden automatisch erkannt. Bestätigen Sie das Einlesen der Daten. Dieser Vorgang kann je nach Datenmenge einen Augenblick dauern. Ein erfolgreicher Import wird Ihnen mit der Meldung "Die Daten wurden erfolgreich eingelesen und verarbeitet." bestätigt. Falls Sie eine Fehlermeldung erhalten, dann versuchen Sie die Datenmenge schon vor dem Export zu reduzieren.

### **Liste erstellen**

Sobald die Daten importiert sind, wechseln Sie wieder in das Tabellenblatt "Home" und klicken auf "Exemplarlisten erstellen". In der darauffolgenden Auswahl wählen Sie "Nullerlisten".

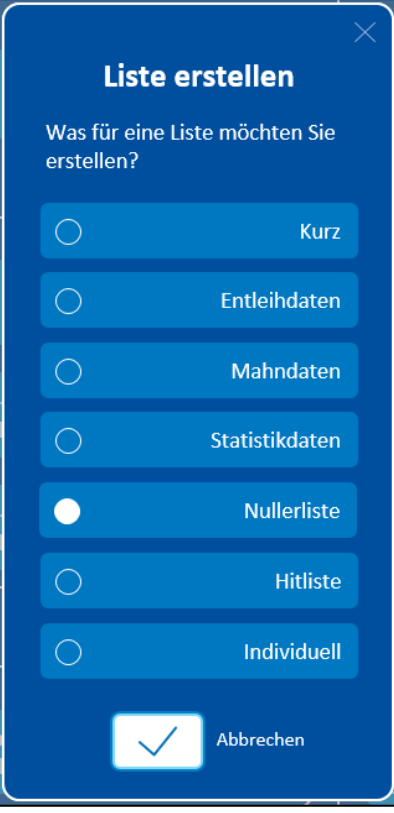

Auswahl Exemplarlisten

Im nächsten Schritt können Sie bestimmen, welche Exemplare angezeigt werden sollen (z. B. Exemplare, die zuletzt vor 3 Jahren entliehen worden sind).

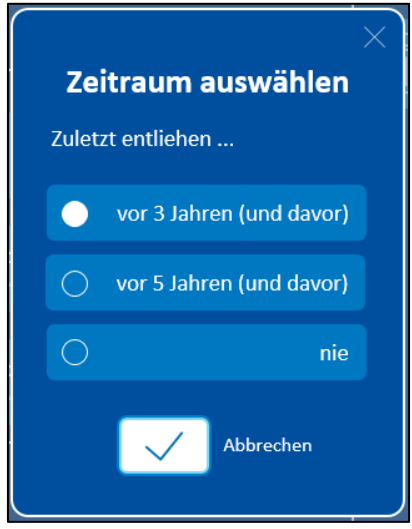

Auswahl Zeitraum für Nullerliste

Bestätigen Sie Ihre Auswahl mit einem Klick auf den Haken. Es wird nun ein neues Tabellenblatt mit der Nullerliste/Ladenhüter-Liste erstellt. Je nachdem welchen Zeitraum Sie eingestellt haben, werden nur noch Exemplare angezeigt, die vor x Jahren (oder noch nie) entliehen worden sind. Medien, die nicht am Standort sind oder zum Präsenzbestand gehören, werden nicht angezeigt.

Um einen besseren Überblick über die Daten zu erhalten, können Sie diese sortieren. Wenn Sie z. B. die Interessenkreise alphabetisch ordnen möchten, dann klicken Sie auf den Menüpunkt "(Titel) Interessenkreis" und wählen Sie "von A bis Z sortieren" aus.

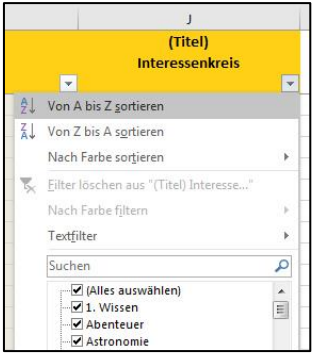

Sortierfunktion für die Interessenkreise

Durch gezieltes Filtern und Sortieren der Daten, können Sie die Nullerliste Ihren Wünschen entsprechend anpassen. Über den Menüpunkt "(Exemplar) Medientyp" können z. B. nur Hörbücher ausgewählt werden. Damit erhalten Sie eine Nullerliste für Ihre Hörbücher. Falls Sie sich nur für die Sachliteratur interessieren, können Sie über den Menüpunkt "(Exemplar) Gruppe" nur "Sachliteratur" auswählen. Auch die Sortierfunktionen können Sie dementsprechend auf den Titel oder den Verfasser anwenden.

### **Liste speichern**

Wenn Sie sich Ihre gewünschte Liste eingerichtet haben, können Sie diese zur späteren Verwendung abspeichern. Klicken Sie in der oberen Menüleiste auf "Aktuelles Tabellenblatt speichern" (es muss der Reiter "allegro-OEB" ausgewählt sein).

| <b>Datei</b>     | allegro-OEB                 | Start                                                  | Einfügen | Seitenlayout                   | Formeln |    | Daten                      | Uberprüfen                                                             | Ansicht | Entw         |
|------------------|-----------------------------|--------------------------------------------------------|----------|--------------------------------|---------|----|----------------------------|------------------------------------------------------------------------|---------|--------------|
| Home             | 邮<br>Daten<br>importieren * | Exemplarlisten v<br>Il Diagramme -<br>Pivot-Tabellen - |          | Vormerkliste<br>Vormerkerliste |         | 山景 | $\rightarrow$<br>entfernen | ∕ π<br>Suchen Drucken Alle Listen Aktuelles Tabellenblatt<br>speichern |         | Ŀ<br>Kurzanl |
| <b>Ubersicht</b> | Import                      | Exemplare                                              |          | Vormerkungen                   |         |    | Verwaltungsaufgaben        |                                                                        |         |              |

Menüeintrag "Aktuelles Tabellenblat speichern"

Bestimmen Sie den Speicherort und vergeben Sie einen aussagekräftigen Dateinamen. Die Liste wird im Hintergrund abgespeichert und kann vom angegeben Speicherort aus geöffnet werden.

Erhalten Sie beim Speichervorgang die Meldung:

"Sie haben ein signiertes Projekt geändert. Sie verfügen nicht über den richtigen Schlüssel, um das Projekt zu signieren. Die Signatur wird verworfen. Möchten Sie die Änderungen speichern und die Signatur verwerfen oder das Speichern abbrechen?",

klicken Sie auf "**Änderungen speichern und Signatur verwerfen**".

### <span id="page-7-0"></span>**1.3 Hitlisten erstellen**

### **Daten importieren**

Öffnen Sie die Datei **allegro-OEB Listen.xlsm** und importieren Sie die vorher exportierten Daten. Klicken Sie dazu im Tabellenblatt "Home" auf "Daten importieren".

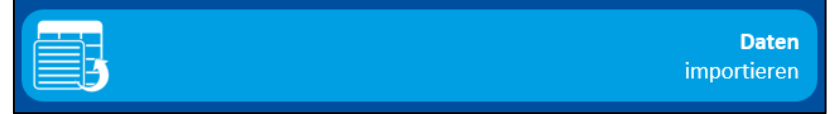

#### Button Datenimport

Im nächsten Dialog wählen Sie "Exemplardaten" aus und bestätigen die Eingabe mit einem Klick auf den Haken.

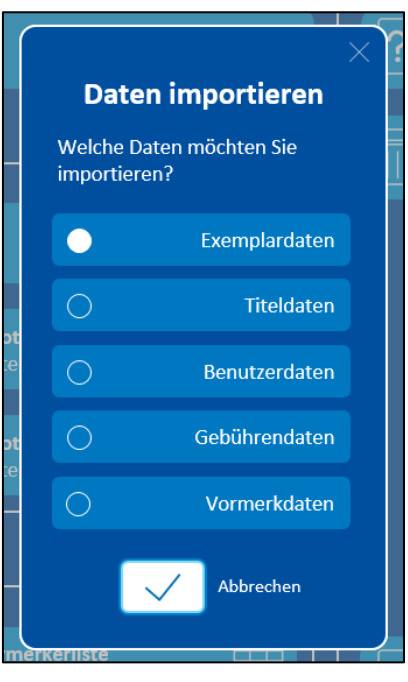

Auswahl Daten

Die vorher exportierten Daten werden automatisch erkannt. Bestätigen Sie das Einlesen der Daten. Dieser Vorgang kann je nach Datenmenge einen Augenblick dauern. Ein erfolgreicher Import wird Ihnen mit der Meldung "Die Daten wurden erfolgreich eingelesen und verarbeitet." bestätigt. Falls Sie eine Fehlermeldung erhalten, dann versuchen Sie die Datenmenge schon vor dem Export zu reduzieren.

### **Liste erstellen**

Sobald die Daten importiert sind, wechseln Sie wieder in das Tabellenblatt "Home" und klicken auf "Exemplarlisten erstellen". In der darauffolgenden Auswahl wählen Sie "Hitliste".

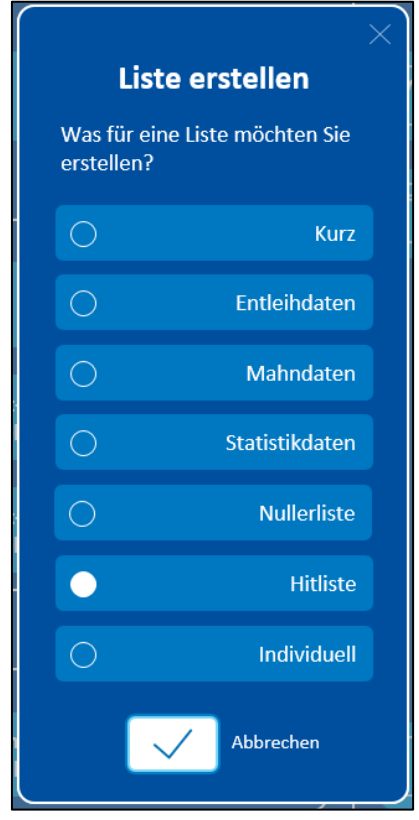

Auswahl Hitliste

Im nächsten Schritt können Sie bestimmen, in welcher Reihenfolge die Exemplare angezeigt werden sollen (z. B. nach den meisten Entleihungen im vergangenen Jahr).

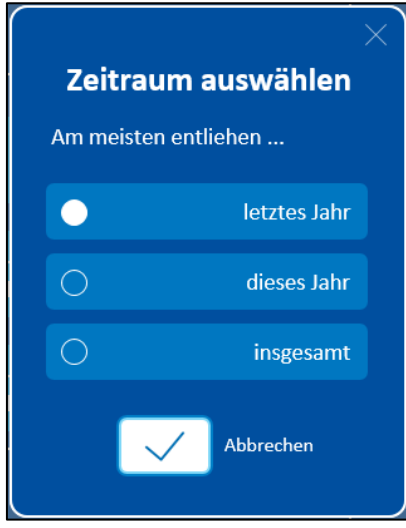

Auswahl Zeitraum für Hitliste

Bestätigen Sie Ihre Auswahl mit einem Klick auf den Haken. Es wird nun ein neues Tabellenblatt mit der Hitliste erstellt. Je nachdem welchen Zeitraum Sie eingestellt haben, werden ganz oben die Exemplare mit den meisten Entleihungen angezeigt. Medien, die zum Präsenzbestand gehören, werden nicht angezeigt.

Anschließend können die Exemplardaten durch Filter weiter eingegrenzt werden. Es können zum Beispiel alle Medien ausgeschlossen werden, die ausgesondert wurden. Entfernen Sie dazu im Menüpunkt "(Exemplar) Status" das Häkchen bei der Option "Ausgesondert".

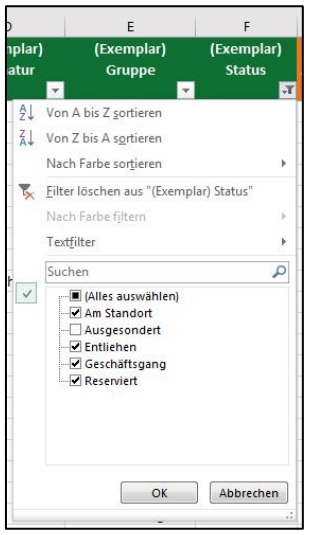

Filterfunktion für den Exemplarstatus

Um einen besseren Überblick über die Daten zu erhalten, können Sie diese sortieren. Wenn Sie z. B. nur bestimmte Medientypen bearbeiten möchten, dann klicken Sie auf den Menüpunkt "(Exemplar) Medientyp" und wählen Sie den gewünschten Medientypen aus.

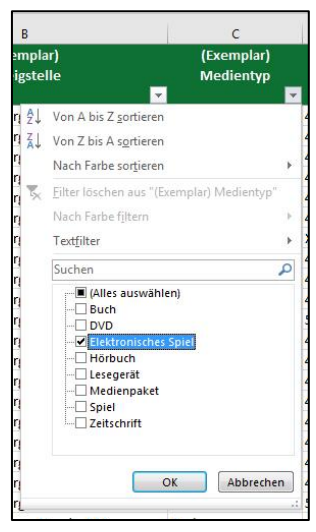

Menüpunkt "(Exemplar) Medientyp"

Durch gezieltes Filtern und Sortieren der Daten, können Sie die Liste Ihren Wünschen entsprechend anpassen. Falls Sie sich nur für die Sachliteratur interessieren, können Sie über den Menüpunkt "(Exemplar) Gruppe" nur "Sachliteratur" auswählen. Auch die Sortierfunktionen können Sie dementsprechend auf den Titel oder den Verfasser anwenden

### **Liste speichern**

Wenn Sie sich Ihre gewünschte Liste eingerichtet haben, können Sie diese zur späteren Verwendung abspeichern. Klicken Sie in der oberen Menüleiste auf "Aktuelles Tabellenblatt speichern" (es muss der Reiter "allegro-OEB" ausgewählt sein).

| <b>Datei</b> | allegro-OEB                 | Start                                                  | Einfügen | Seitenlayout                          | Formeln |   | Daten               | Überprüfen                                                                                 | Ansicht | Entw         |
|--------------|-----------------------------|--------------------------------------------------------|----------|---------------------------------------|---------|---|---------------------|--------------------------------------------------------------------------------------------|---------|--------------|
| Home         | 齖<br>Daten<br>importieren * | Exemplarlisten v<br>Il Diagramme -<br>Pivot-Tabellen - |          | Vormerkliste<br><b>Wormerkerliste</b> |         | 嶋 | entfernen           | $\overline{\mathbf{r}}$<br>Suchen Drucken Alle Listen Aktuelles Tabellenblatt<br>speichern |         | œ<br>Kurzanl |
| Übersicht    | Import                      | Exemplare                                              |          | Vormerkungen                          |         |   | Verwaltungsaufgaben |                                                                                            |         |              |

Menüeintrag "Aktuelles Tabellenblat speichern"

Bestimmen Sie den Speicherort und vergeben Sie einen aussagekräftigen Dateinamen. Die Liste wird im Hintergrund abgespeichert und kann vom angegeben Speicherort aus geöffnet werden.

Erhalten Sie beim Speichervorgang die Meldung:

"Sie haben ein signiertes Projekt geändert. Sie verfügen nicht über den richtigen Schlüssel, um das Projekt zu signieren. Die Signatur wird verworfen. Möchten Sie die Änderungen speichern und die Signatur verwerfen oder das Speichern abbrechen?",

klicken Sie auf "Änderungen speichern und Signatur verwerfen".

### <span id="page-10-0"></span>**1.4 Diagramme erstellen**

### **Daten importieren**

Öffnen Sie die Datei **allegro-OEB Listen.xlsm** und importieren Sie die vorher exportierten Daten. Klicken Sie dazu im Tabellenblatt "Home" auf "Daten importieren".

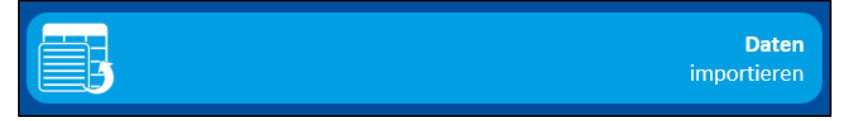

#### Button Datenimport

Im nächsten Dialog wählen Sie "Exemplardaten" aus und bestätigen die Eingabe mit einem Klick auf den Haken.

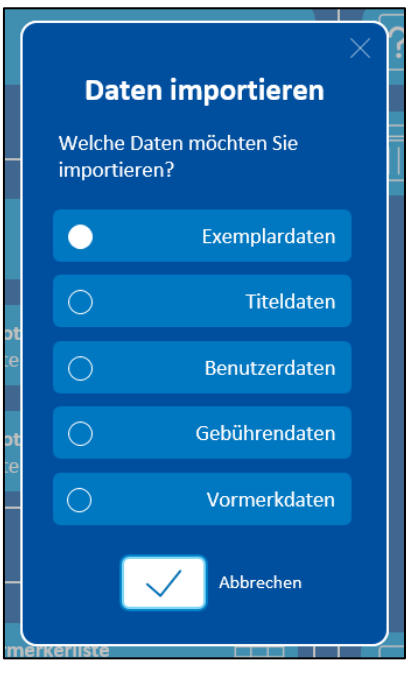

Auswahl Daten

Die vorher exportierten Daten werden automatisch erkannt. Bestätigen Sie das Einlesen der Daten. Dieser Vorgang kann je nach Datenmenge einen Augenblick dauern. Ein erfolgreicher Import wird Ihnen mit der Meldung "Die Daten wurden erfolgreich eingelesen und verarbeitet." bestätigt. Falls Sie eine Fehlermeldung erhalten, dann versuchen Sie die Datenmenge schon vor dem Export zu reduzieren.

### **Diagramm erstellen**

Sie können die importierten Exemplardaten nun visuell auswerten, indem Sie eines der vorgefertigten Diagramme nutzen.

Wenn Sie wissen möchten, wie groß die Anteile der Signaturgruppen (Kinder- und Jugendliteratur, Belletristik, Sachliteratur) an Ihrem Buch- und Hörbuchbestand sind, klicken Sie im Tabellenblatt "Home" auf den Button "Diagramm (Anteile der Signaturgruppen) erstellen".

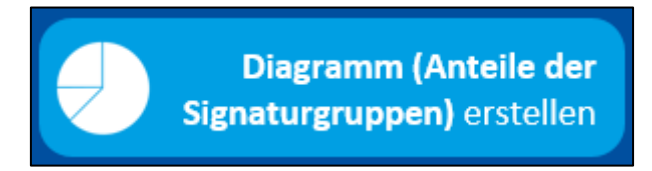

Button "Diagramm (Anteile der Signaturgruppen) erstellen"

Es wird ein neues Tabellenblatt mit einem Kreisdiagramm erstellt.

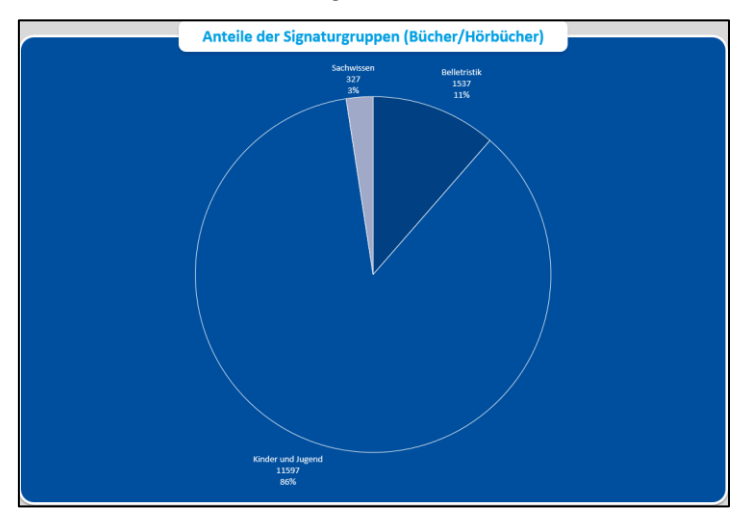

Diagramm "Anteile der Signaturgruppen (Bücher/Hörbücher)"

Rechts neben dem Diagramm können Sie die Exemplarauswahl weiter einschränken. So können Sie z. B. nur "Bücher" oder falls vorhanden eine bestimmte Zweigstelle auswählen.

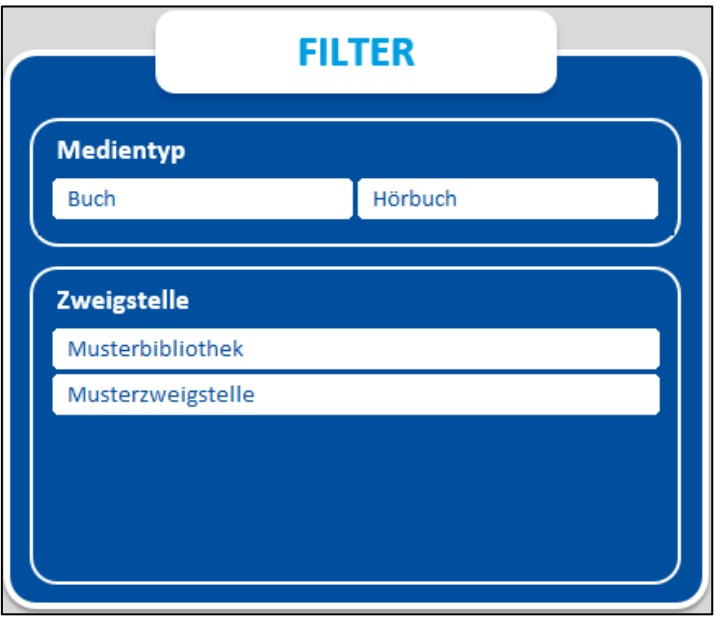

Filter für Diagramm

### **Diagramm speichern**

Sie können das Diagramm auf zwei Arten speichern: als Bild oder als eigene Excel-Datei. Klicken Sie im Diagramm-Tabellenblatt auf "Als Bild speichern". Bestimmen Sie den Speicherort und vergeben Sie evtl. einen aussagekräftigen Dateinamen.

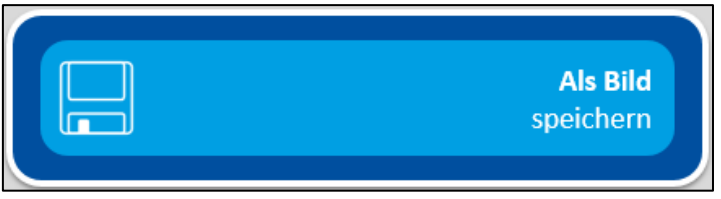

Button "Als Bild speichern"

Um das Diagramm in einer eigenen Excel-Datei abzuspeichern, klicken Sie in der oberen Menüleiste auf "Aktuelles Tabellenblatt speichern" (es muss der Reiter "allegro-OEB" ausgewählt sein).

| Datei            | allegro-OEB                 | Start                                                  | Einfügen | Seitenlayout                   | Formeln |   | Daten                 | Überprüfen                                                      | Ansicht | Enty   |
|------------------|-----------------------------|--------------------------------------------------------|----------|--------------------------------|---------|---|-----------------------|-----------------------------------------------------------------|---------|--------|
| Home             | 齖<br>Daten<br>importieren * | Exemplarlisten v<br>Il Diagramme -<br>Pivot-Tabellen - |          | Vormerkliste<br>Vormerkerliste |         | 屿 | <u>x</u><br>entfernen | Suchen Drucken Alle Listen Aktuelles Tabellenblatt<br>speichern |         | Kurzan |
| <b>Ubersicht</b> | Import                      | Exemplare                                              |          | Vormerkungen                   |         |   | Verwaltungsaufgaben   |                                                                 |         |        |

Menüeintrag "Aktuelles Tabellenblat speichern"

Bestimmen Sie den Speicherort und vergeben Sie einen aussagekräftigen Dateinamen. Das Diagramm wird im Hintergrund abgespeichert und kann vom angegeben Speicherort aus geöffnet werden.

Erhalten Sie beim Speichervorgang die Meldung:

"Sie haben ein signiertes Projekt geändert. Sie verfügen nicht über den richtigen Schlüssel, um das Projekt zu signieren. Die Signatur wird verworfen. Möchten Sie die Änderungen speichern und die Signatur verwerfen oder das Speichern abbrechen?",

klicken Sie auf "**Änderungen speichern und Signatur verwerfen**".

### <span id="page-12-0"></span>**1.5 Interessenkreise auswerten**

## **Daten importieren**

Öffnen Sie die Datei **allegro-OEB Listen.xlsm** und importieren Sie die vorher exportierten Daten. Klicken Sie dazu im Tabellenblatt "Home" auf "Daten importieren".

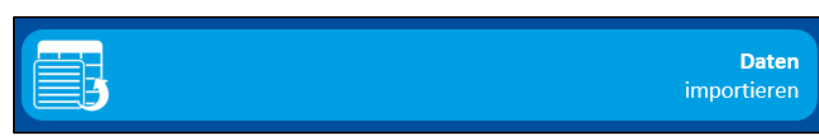

#### Button Datenimport

Im nächsten Dialog wählen Sie "Exemplardaten" aus und bestätigen die Eingabe mit einem Klick auf den Haken.

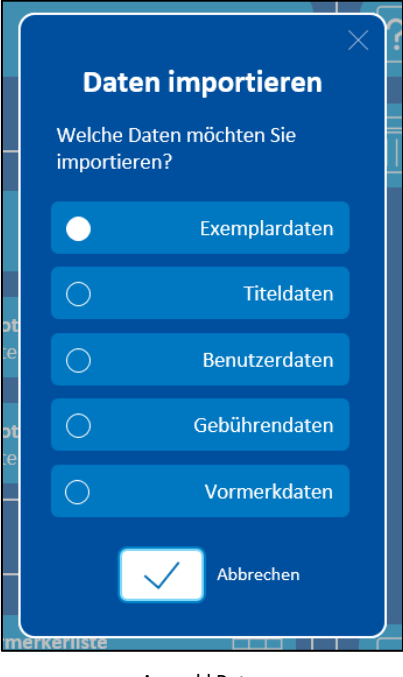

Auswahl Daten

Die vorher exportierten Daten werden automatisch erkannt. Bestätigen Sie das Einlesen der Daten. Dieser Vorgang kann je nach Datenmenge einen Augenblick dauern. Ein erfolgreicher Import wird Ihnen mit der Meldung "Die Daten wurden erfolgreich eingelesen und verarbeitet." bestätigt. Falls Sie eine Fehlermeldung erhalten, dann versuchen Sie die Datenmenge schon vor dem Export zu reduzieren.

### **Tabelle der Interessenkreise erstellen**

Um eine Übersicht aller Interessenkreise zu erhalten, die Sie vergeben haben, müssen die Exemplare in einer speziellen Tabelle dargestellt werden: einer Pivot-Tabelle.

Klicken Sie im Tabellenblatt "Home" auf den Button "Pivot-Tabelle (IKs) erstellen". Es wird automatisch eine vorgefertigte Pivot-Tabelle erstellt.

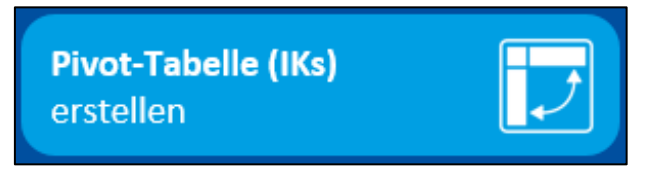

Button "Pivot-Tabelle (IKs) erstellen"

Die nun angezeigte Liste enthält alle Interessenkreise sowie die Anzahl der Exemplare, die mit dem jeweiligen Interessenkreis versehen sind.

| <b>Filtern nach Medientyp</b> | (Alle) |
|-------------------------------|--------|
| Zeilenbeschriftungen          | Anzahl |
| <b>E</b> Abenteuer            | 515    |
| Kinder und Jugend             | 513    |
| <b>□ Andere Länder</b>        |        |
| <b>Belletristik</b>           |        |
| $\boxminus$ Backen            | 5      |
| Sachwissen                    |        |

Übersicht der verwendeten Interessenkreise

Sie können sich die Exemplare anzeigen lassen, die zu einem Interessenkreis gehören. Hierzu machen Sie in der jeweiligen Zeile einen Doppelklick auf die Anzahl. Es wird ein neues Tabellenblatt mit den dazugehörigen Exemplaren erstellt.

### **"Sonstiges"-Interessenkreise herausfiltern**

Interessenkreise, die durch die in der Statistik eingestellten Muster fallen, werden in den Berichten unter "Sonstiges" aufgeführt.

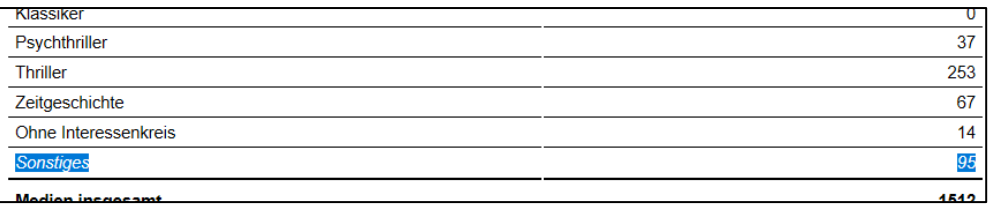

Statistik-Bericht für Interessenkreise mit Auswertung "Sonstiges"

Um zu erfahren, welche Interessenkreise das konkret sind, klicken Sie im Tabellenblatt mit der Pivot-Tabelle auf den Button "'Sonstiges'-IKs anzeigen". Rechts neben der Pivot-Tabelle erhalten Sie eine Auflistung der Interessenkreise, die von keinem Statistik-Muster abgefangen werden.

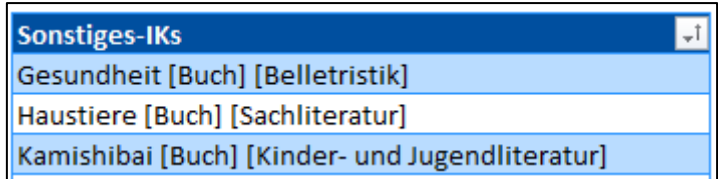

Übersicht "Sonstiges"-Interessenkreise

Mit dem Programm "Statistik konfigurieren" können Sie entsprechende Muster ergänzen oder ändern.

### <span id="page-14-0"></span>**1.6 Export aller Vormerkungen**

### **Daten exportieren**

Analog zu dem im Kapitel 1 beschriebenen Export der Exemplardaten müssen die Vormerkungen zunächst als CSV-Datei ausgegeben werden. Öffnen Sie dafür das Programm "Katalogisierung". Wählen Sie im Menü "Bearbeiten" den Eintrag "Ergebnismenge bilden..." (Taste **STRG + ALT + E**) aus.

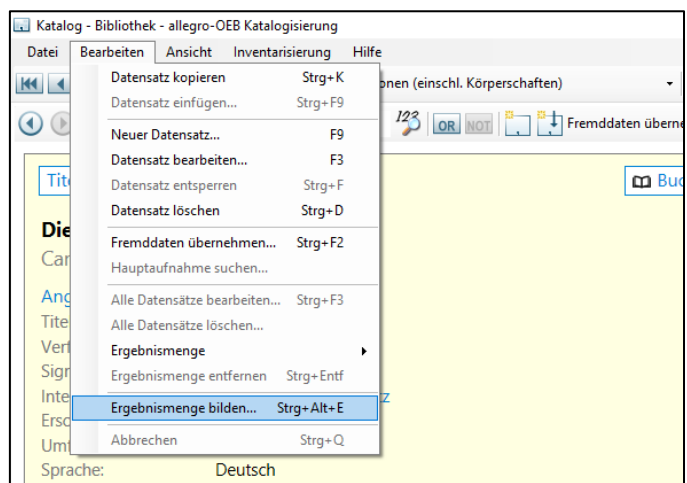

Dialogaufruf "Ergebnismenge bilden..."

Im darauf erscheinenden Dialogfenster klicken Sie auf "Vorlagen" und selektieren Sie unter dem Eintrag "Auswählen" den Punkt "Vormerkungen – Titel- und Exemplarvormerkungen".

| Ergebnismenge bilden        |                                                                                                    |                                                     |
|-----------------------------|----------------------------------------------------------------------------------------------------|-----------------------------------------------------|
| Vorlagen                    |                                                                                                    |                                                     |
| Auswählen<br>٠<br>Speichern | Exemplare - Alle Standorte<br>Exemplare - Hauptstelle<br>Exemplare - Provisorische Aufnahmen                                   | utzerdaten)<br>$\checkmark$<br>len)<br>$\checkmark$ |
| Löschen<br><b>UND</b>       | Titel - Onleihe<br><b>Titel - OverDrive</b><br><b>Titel - filmfriend</b>                                                       | len)<br>$\checkmark$<br>Abbrechen                   |
|                             | <b>Titel - Munzinger</b><br><b>Benutzer - Alle Standorte</b><br>Benutzer - Mit F-Mail-Adresse                                  |                                                     |
|                             | Benutzer - Gesperrte Benutzer<br>Gebühren - Offene Gebühren - Alle Standorte<br>Vormerkungen - Titel- und Exemplarvormerkungen |                                                     |
|                             | Systemdaten exportieren                                                                                                    |                                                     |

Auswahl Vorlage für Ergebnismenge

Klicken Sie anschließend auf "Datensätze anzeigen". Es wird eine Ergebnismenge der Exemplare gebildet. Die Ansicht wechselt automatisch in die Ergebnismenge.

|            | Ergebnismenge bilden |             |                                                             |
|------------|----------------------|-------------|-------------------------------------------------------------|
| Vorlagen   |                      |             |                                                             |
|            | Suche:               | VORMERKUNG* | a. Verwaltung (Exemplar- und Benutzerdaten)<br>$\checkmark$ |
| <b>UND</b> | $\checkmark$         |             | 1. Personen (einschl. Körperschaften)<br>$\checkmark$       |
| <b>UND</b> | $\checkmark$         |             | 1. Personen (einschl. Körperschaften)<br>$\checkmark$       |
|            |                      |             | Abbrechen<br>Datensätze anzeigen                            |

Einstellungen Ergebnismenge bilden

Stellen Sie den Export auf das Format "Excel <csv-Format> (Vormerkungen)" ein.

| earbeiten             | Ansicht<br>Inventarisierung<br><b>Hilfe</b>         |              |                                                            |
|-----------------------|-----------------------------------------------------|--------------|------------------------------------------------------------|
| $\blacktriangleright$ | Reihenfolge: Register *<br>2. Titel                 |              | <b>Titel suchen</b>                                        |
| en                    | Titel nach Geistigem Schöpfer etc. v<br>Exportieren |              | Excel <csv-format> (Vormerkungen) +<br/>NOT X</csv-format> |
| mer                   | Kurzbeschreibung                                    |              | Katalogkarten (Titel)                                      |
| 449                   | Vormerkung                                          |              | Buchkarten (Exemplare)                                     |
| 312                   | Vormerkung                                          |              | Signaturetiketten <vollständig> (Exemplare)</vollständig>  |
| 175                   | Vormerkung                                          |              | Signaturetiketten < nur Ordnung> (Exemplare)               |
| 176                   | Vormerkung                                          |              | Liste <kartenformat> (Titel)</kartenformat>                |
| 177                   | Vormerkung                                          |              | Liste <kurzformat> (Titel)</kurzformat>                    |
| 178                   | Vormerkung                                          |              | Liste (Exemplare)                                          |
| 486                   | Vormerkung                                          |              | Excel <csv-format> (Titel)</csv-format>                    |
| 388                   | Vormerkung                                          |              |                                                            |
| 393                   | Vormerkung                                          |              | Excel <csv-format> (Exemplare)</csv-format>                |
| 394                   | Vormerkung                                          |              | Excel <csv-format> (Benutzer)</csv-format>                 |
| 101                   | Vormerkung                                          |              | Excel <csv-format> (Gebühren)</csv-format>                 |
| 472                   | Vormerkung                                          | $\checkmark$ | Excel <csv-format> (Vormerkungen)</csv-format>             |

Einstellungen Export

Klicken Sie nun auf die Schaltfläche "Export" und wählen Sie den Ordner auf Ihrem Computer aus, in dem die Datei gespeichert werden soll

### <span id="page-16-0"></span>**1.7 Vormerkliste erstellen**

### **Daten importieren**

Öffnen Sie die Datei **allegro-OEB Listen.xlsm** und importieren Sie die vorher exportierten Daten. Klicken Sie dazu im Tabellenblatt "Home" auf "Daten importieren".

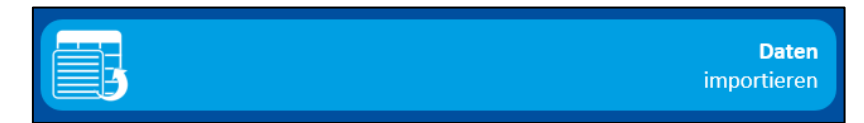

Button Datenimport

Im nächsten Dialog wählen Sie "Vormerkdaten" aus und bestätigen die Eingabe mit einem Klick auf den Haken.

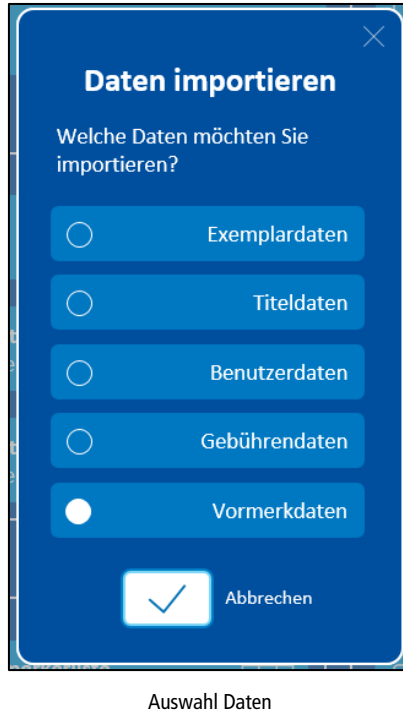

Die vorher exportierten Daten werden automatisch erkannt. Bestätigen Sie das Einlesen der Daten. Dieser Vorgang kann je nach Datenmenge einen Augenblick dauern. Ein erfolgreicher Import wird Ihnen mit der Meldung "Die Daten wurden erfolgreich eingelesen und verarbeitet." bestätigt. Falls Sie eine Fehlermeldung erhalten, dann versuchen Sie die Datenmenge schon vor dem Export zu reduzieren.

### **Daten filtern**

Da für das Erstellen einer Vormerkliste nicht alle importierten Angaben benötigt werden, kann die Liste reduziert werden. Klicken Sie im Tabellenblatt "Home" auf "Vormerkliste erstellen".

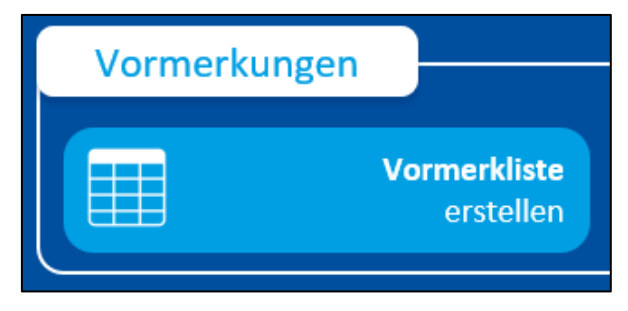

Button "Vormerkliste erstellen"

Mit diesem Schritt, werden die nicht benötigten Spalten entfernt. Eine Liste mit allen vorgemerkten Titeln sortiert nach Häufigkeit der Vormerkungen wird erstellt.

### **Liste speichern**

Wenn Sie sich Ihre gewünschte Liste eingerichtet haben, können Sie diese zur späteren Verwendung abspeichern. Klicken Sie in der oberen Menüleiste auf "Aktuelles Tabellenblatt speichern" (es muss der Reiter "allegro-OEB" ausgewählt sein).

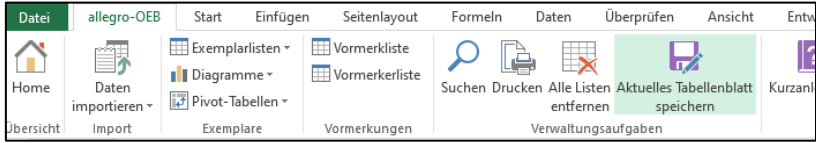

Menüeintrag "Aktuelles Tabellenblat speichern"

Bestimmen Sie den Speicherort und vergeben Sie einen aussagekräftigen Dateinamen. Die Liste wird im Hintergrund abgespeichert und kann vom angegeben Speicherort aus geöffnet werden.

Erhalten Sie beim Speichervorgang die Meldung:

"Sie haben ein signiertes Projekt geändert. Sie verfügen nicht über den richtigen Schlüssel, um das Projekt zu signieren. Die Signatur wird verworfen. Möchten Sie die Änderungen speichern und die Signatur verwerfen oder das Speichern abbrechen?",

klicken Sie auf "**Änderungen speichern und Signatur verwerfen**".

## <span id="page-18-0"></span>**2. allegro-OEB Bestandspflege**

## <span id="page-18-1"></span>**2.1 Export der Bestandsdaten**

Um eine Bestandsprüfung durchzuführen, müssen zunächst alle Exemplardaten aus der Katalogdatenbank exportiert werden.

Im ersten Schritt werden alle Exemplare aus der Katalogdatenbank als csv-Datei exportiert und anschließend in Excel weiterverarbeitet. Öffnen Sie dafür das Programm "Katalogisierung". Wählen Sie im Menü "Bearbeiten" den Eintrag "Ergebnismenge bilden..." (Taste **STRG + ALT + E**) aus.

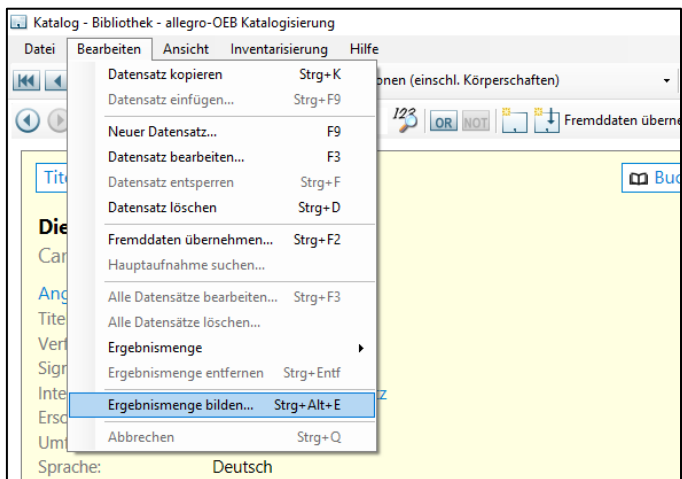

Dialogaufruf "Ergebnismenge bilden..."

Im darauf erscheinenden Dialogfenster klicken Sie auf "Vorlagen" und selektieren Sie unter dem Eintrag "Auswählen" den Punkt "Exemplare – Alle Standorte" oder "Exemplare – Hauptstelle" (je nachdem, welche Exemplare Sie zusammenfassen wollen).

| Vorlagen       |                                             |                    |
|----------------|---------------------------------------------|--------------------|
| Auswählen<br>٠ | Exemplare - Alle Standorte                  | id Benutzerdaten)  |
| Speichern      | Exemplare - Hauptstelle                     |                    |
| Löschen<br>٠   | Titel - Onleihe                             | id Benutzerdaten)  |
| <b>UND</b>     | <b>Titel - OverDrive</b>                    | schaften)          |
|                | Titel - filmfriend                          |                    |
|                | <b>Titel - Munzinger</b>                    | Abbrechen<br>eigen |
|                | Benutzer - Alle Standorte                   |                    |
|                | Benutzer - Mit F-Mail-Adresse               |                    |
|                | Benutzer - Gesperrte Benutzer               |                    |
|                | Gebühren - Offene Gebühren - Alle Standorte |                    |

Auswahl Vorlage für Ergebnismenge

Klicken Sie anschließend auf "Datensätze anzeigen". Es wird eine Ergebnismenge der Exemplare gebildet. Die Ansicht wechselt automatisch in die Ergebnismenge.

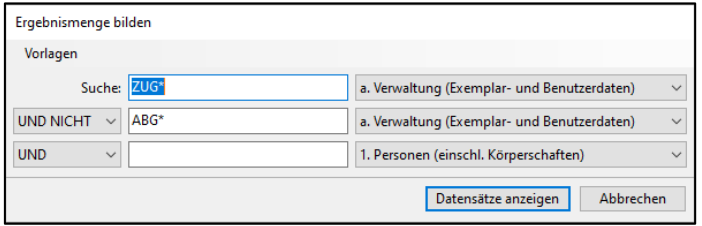

Einstellungen Ergebnismenge bilden

Stellen Sie den Export auf das Format "Excel <csv-Format> (Bestandspflege)" ein.

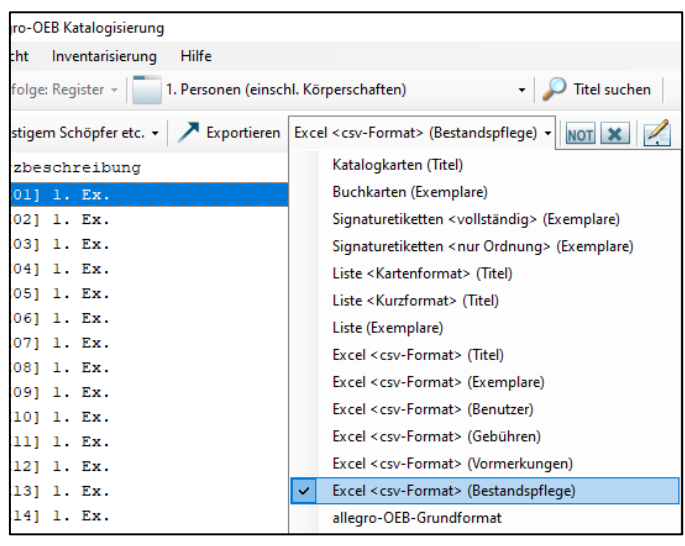

Auswahl Export-Format

Klicken Sie nun auf die Schaltfläche "Exportieren" und wählen Sie das Verzeichnis aus, in dem die Datei gespeichert werden soll.

### <span id="page-19-0"></span>**2.2 Bestandsprüfung**

### **Bestandsdaten in Excel importieren**

Öffnen Sie das Add-on **allegro-OEB Bestandspflege.xlsm** und importieren Sie die zuvor ausgegebenen Bestandsdaten. Klicken Sie dazu im Tabellenblatt "Home" auf den Button "Exemplardaten importieren" und wählen Sie zum Importieren die zuvor gespeicherte CSV-Datei aus.

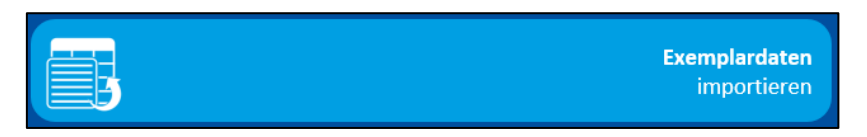

Button "Exemplardaten importieren"

### **Inventurliste erstellen**

Wenn alle Exemplare importiert wurden, erstellen Sie im nächsten Schritt eine Inventurliste durch Anklicken des gleichnamigen Buttons (im Tabellenblatt "Home").

Die Exemplardaten werden in ein eigenes Tabellenblatt "Exemplare (Inventurliste)"geladen. Dieses Tabellenblatt enthält die für eine Inventur relevanten Angaben.

Gleichzeitig wird ein weiteres Tabellenblatt "Exemplare (Unbekannt)" angelegt, das zunächst leer ist.

### **Bestandsprüfung durchführen**

#### **Kennung vorhanden**

Beginnen Sie nun die Bestandsprüfung durch Einscannen der Exemplarkennung. Wählen Sie hierfür den Menüpunkt "Kennung eingeben".

Ist der Barcode in dem Tabellenblatt "Exemplare (Inventurliste)" vorhanden, wird als Status der Vermerk "Am Standort" gesetzt und Datum und Uhrzeit werden in der Spalte "Erfassung Inventur" vermerkt.

#### **Kennung nicht vorhanden**

Ist die Kennung nicht in dem Tabellenblatt "Exemplare (Inventurliste)"vorhanden, erscheint ein entsprechender Hinweis.

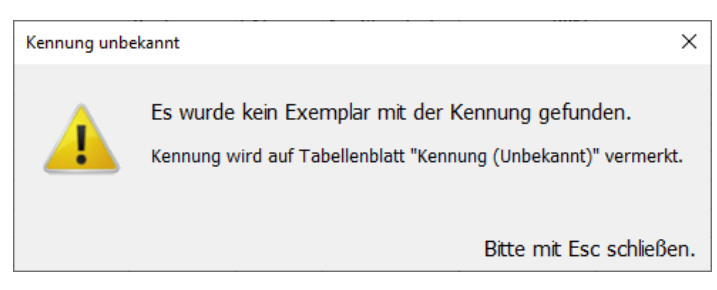

Hinweisfenster "Kennung unbekannt"

Die Kennung wird nun in dem Tabellenblatt "Exemplare (Unbekannt)" vermerkt.

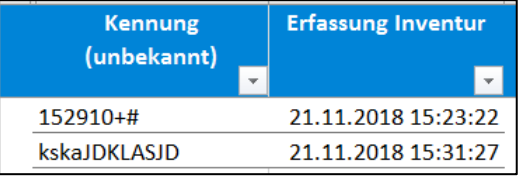

Tabellenblatt "Exemplare (Unbekannt)"

Diese Liste kann zu einem beliebigen Zeitpunkt analysiert werden.

#### **Listen speichern**

Sie können die erstellten Listen speichern ("Datei" > "Speicher" oder "Speichern unter"). Erhalten Sie beim Speichervorgang die Meldung:

"Sie haben ein signiertes Projekt geändert. Sie verfügen nicht über den richtigen Schlüssel, um das Projekt zu signieren. Die Signatur wird verworfen. Möchten Sie die Änderungen speichern und die Signatur verwerfen oder das Speichern abbrechen?",

klicken Sie auf "**Änderungen speichern und Signatur verwerfen**".

### **Inventur im Mehrplatzbetrieb**

Soll die Inventur von mehreren Mitarbeitern auf mehreren Laptops durchgeführt werden, ist es notwendig, dass mit der gleichen Datei gearbeitet wird. Erstellen Sie die Datei einmal und kopieren Sie diese auf die Laptops.

Achten Sie darauf, dass beim Zusammenführen der Listen keine Filter gesetzt sind oder Spalten gelöscht wurden. Nur so ist gewährleistet, dass am Ende der Inventur alle Listen erfolgreich zusammengeführt werden können.

Um mehrere Inventurlisten zusammenzuführen, klicken Sie auf den Button "Inventurliste importieren" und wählen im Anschluss die zu importierende Datei aus.

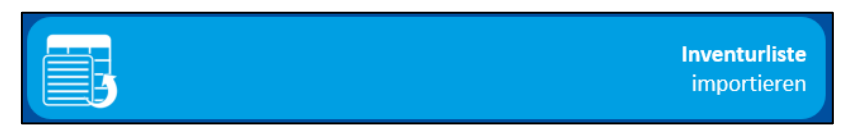

Button "Inventurliste importieren"

Wenn mehrere Dateien importiert werden sollen, importieren Sie die Dateien nacheinander, nicht gleichzeitig.

### **Bericht erstellen**

Um den Verlauf der Inventur zu verfolgen, können Sie über den gleichnamigen Button (im Tabellenblatt "Home") einen "Bericht erstellen". Hierüber können Sie jederzeit den Stand der Bestandsprüfung verfolgen. Dieser Bericht kann auch als Inventurabschluss verwendet werden.

### **Als Verlust markieren**

Haben Sie Ihre Inventur (oder einen Teilbereich) abgeschlossen, können Sie alle Exemplare, die nicht auffindbar sind, auf Verlust setzen (Exemplarstatus). Klicken Sie hierzu im Tabellenblatt "Home" auf "Als Verlust markieren".

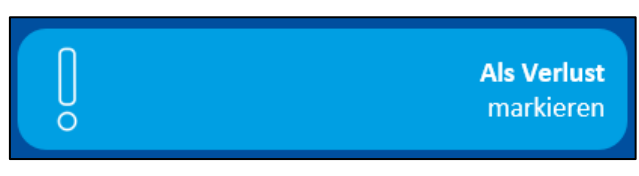

#### Button "Als Verlust markieren"

Im nächsten Dialog können Sie genauer bestimmen, welche Exemplare berücksichtigt werden sollen (z. B. alle Bücher mit Signatur X aus einer bestimmten Zweigstelle).

Es erscheint ein letzter Hinweis, den Sie – wenn soweit alles korrekt eingestellt ist – mit "Ja" bestätigen. In der Inventurliste wird in der Spalte "Status" vermerkt, welche Exemplare auf Verlust gesetzt worden sind.

## <span id="page-22-0"></span>**3. allegro-OEB Diagramme**

Mit dem Excel-Add-on "allegro-OEB Diagramme" können Sie verschiedene Statistikdaten als Diagramme darstellen und auswerten.

### <span id="page-22-1"></span>**3.1 Jahresdiagramme erstellen**

## **Statistiktyp und Zeitraum einstellen**

### Öffnen Sie die Datei **allegro-OEB Diagramme.xlsm**.

Möchten Sie Ihre Jahresstatistiken als Diagramme darstellen, müssen Sie ggf. den gewünschten Statistiktyp und Zeitraum einstellen. Im Tabellenblatt "Home" sehen Sie neben der Begrüßung die aktuelle Einstellung. Klicken Sie auf "Ändern", um den Statistiktyp und Zeitraum anzupassen.

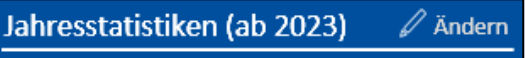

Eingestellter Statistiktyp und Zeitraum

Wählen Sie als nächstes im Dialog den Statistiktyp "Jahresstatistik" aus.

Einstellung des Statistiktyps "Jahresstatistik'

Geben Sie nun an, ab welchem zurückliegenden Jahr Statistiken berücksichtigt werden sollen. Möchten Sie nur vom vorherigen Jahr die Statistik ansehen, belassen Sie die Jahresangabe wie sie ist. Wenn zusätzlich das aktuelle Jahr in den Diagrammen angezeigt werden soll, aktivieren Sie die Option "Inklusive aktuelles Jahr".

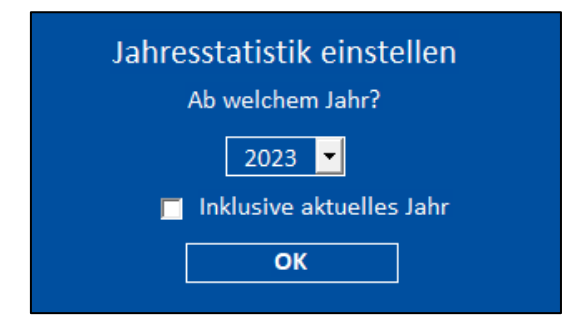

Einstellung Zeitraum Jahresstatistik

Bestätigen Sie Ihre Einstellungen mit einem Klick auf den Button "OK". Die geänderten Einstellungen werden direkt übernommen.

## **Diagramm erstellen**

Zum Erstellen eines Diagramms genügt ein Klick auf einen der Buttons unterhalb der Begrüßung. Je nachdem welche Statistikwerte Sie als Diagramm darstellen möchten, müssen Sie den entsprechenden Button anklicken.

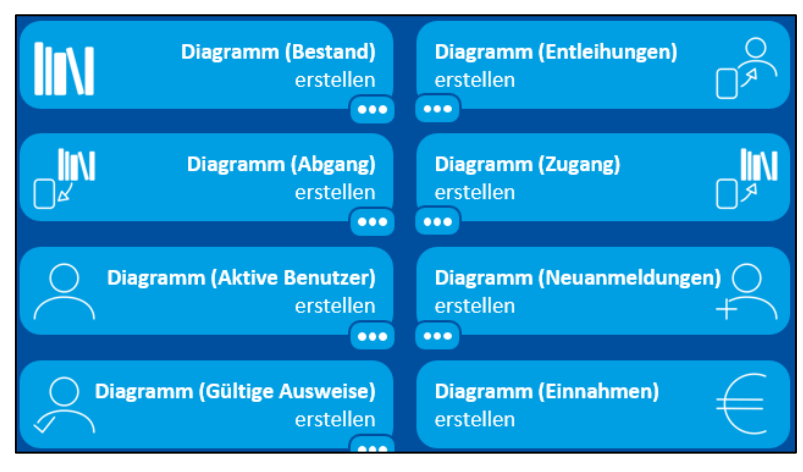

Buttons Erstellung Diagramme

Möchten Sie z. B. Ihre Bestandszahlen ansehen, klicken Sie auf "Diagramm (Bestand) erstellen". Die dazugehörigen Daten werden automatisch aus der Statistik ausgelesen. Dieser Vorgang kann einige Zeit benötigen. Sind alle Daten eingespielt, wird ein Tabellenblatt mit Säulendiagramm erstellt.

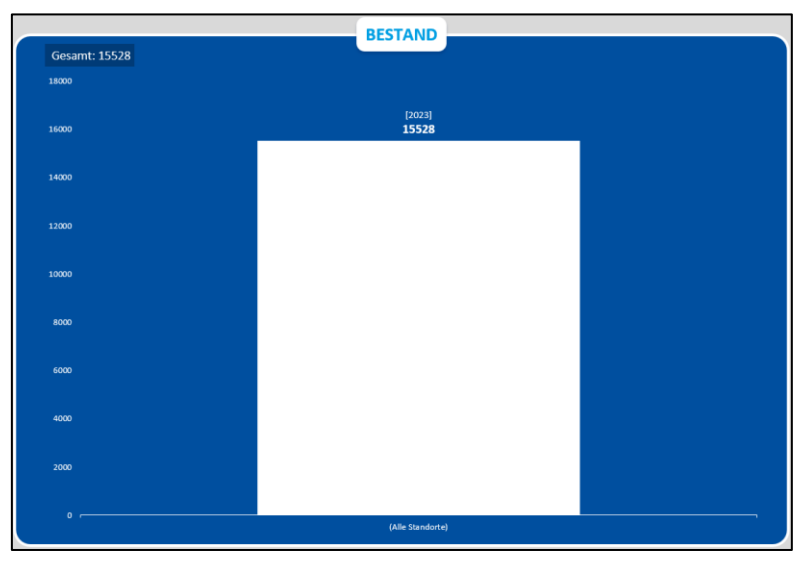

Säulendiagramm Bestand

Rechts neben dem Diagramm finden Sie Filtermöglichkeiten. Sie können den Standort (Zweigstelle), Zeitraum und Unterkategorien (abhängig von den gewählten Statistikdaten) einstellen.

Möchten Sie mehrere Einträge aus- oder abwählen, halten Sie die STRG-Taste gedrückt und klicken Sie auf die gewünschten Einträge.

Zum Zurücksetzen der Auswahl klicken Sie auf das dazugehörige Filter-Symbol mit dem Kreuz (jeweils oben rechts).

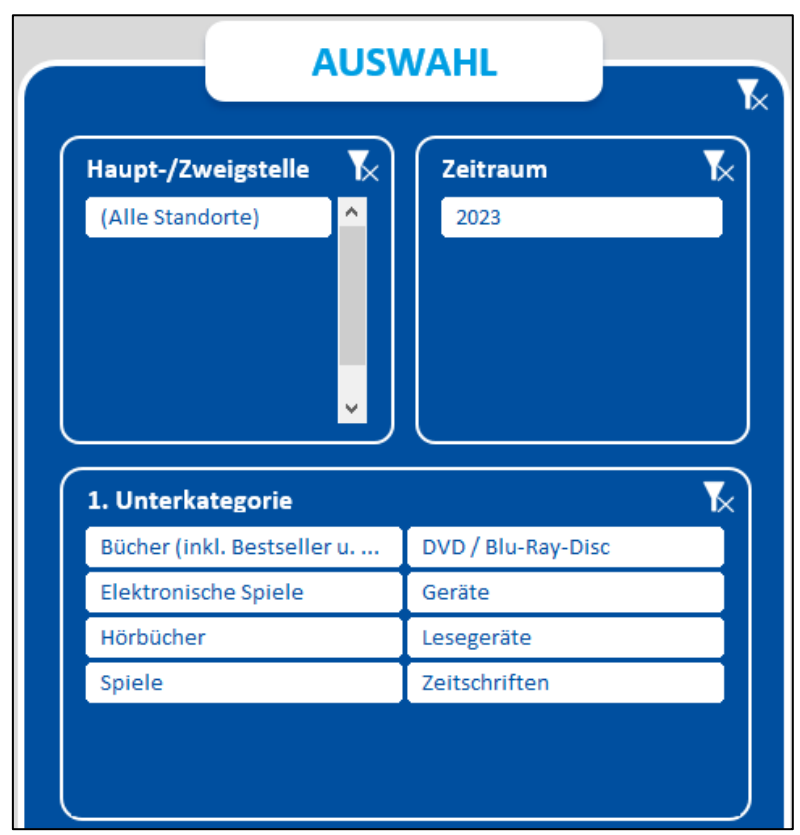

Einstellungen Diagramm

### **Diagramm mit besonderem Kriterium erstellen**

Die Standard-Diagramme sind nützlich für einen allgemeinen Überblick. Sie können die Statistikdaten jedoch auch unter Berücksichtigung eines besonderen Kriteriums betrachten. Klicken Sie hierfür auf die drei Punkt  $(n...")$  beim jeweiligen Button.

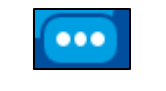

Button zum Anzeigen der besonderen Kriterien

Möchten Sie z. B. Ihren Bestand nach den verschiedenen Medienarten aufgeschlüsselt sehen, klicken Sie beim Button "Diagramm (Bestand) erstellen" auf die drei Punkte und wählen anschließend "Medienart" aus. Bestätigen Sie die Auswahl mit einem Klick auf den Haken.

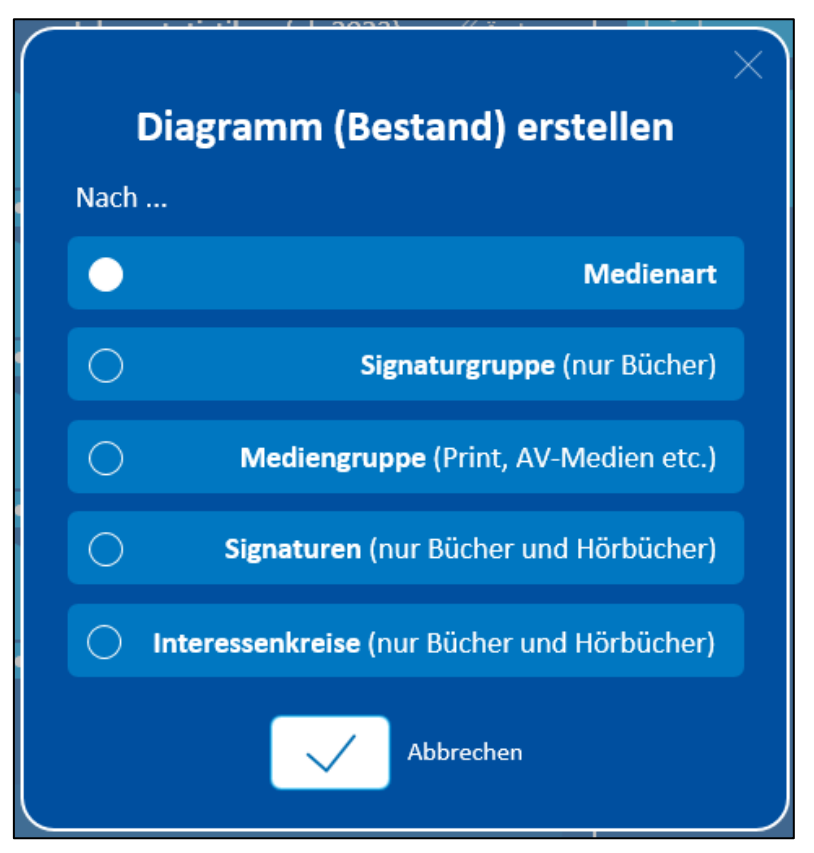

Dialog mit Auswahl eines besonderen Kriteriums

Die entsprechenden Statistikdaten werden automatisch eingelesen. Dieser Vorgang kann einige Zeit benötigen. Sind alle Daten eingespielt, wird ein Tabellenblatt mit Kreisdiagramm erstellt.

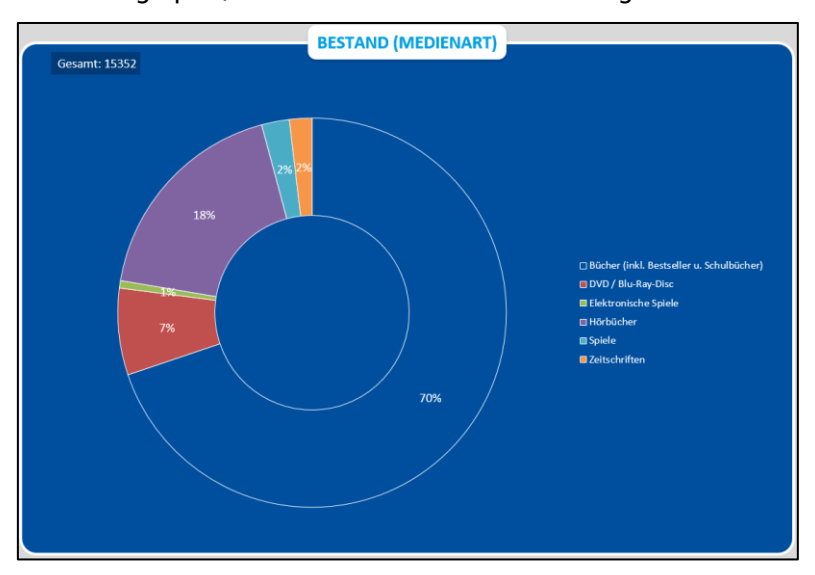

Kreisdiagramm Bestand nach Medienart

Auch hier haben Sie wieder rechts neben dem Diagramm die Möglichkeit, Filter einzustellen. Darüber hinaus können Sie sich ein Säulendiagramm anzeigen lassen, das anstelle von Prozentzahlen die dahinterstehenden Werte ausgibt. Klicken Sie dazu unterhalb des Kreisdiagramms auf "Ganze Zahlen anzeigen".

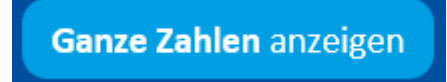

Button "Ganze Zahle anzeigen"

## <span id="page-26-0"></span>**3.2 Monatsdiagramme erstellen**

### **Statistiktyp und Zeitraum einstellen**

#### Öffnen Sie die Datei **allegro-OEB Diagramme.xlsm**.

Möchten Sie Ihre Monatsstatistiken als Diagramme darstellen, müssen Sie den gewünschten Statistiktyp und Zeitraum einstellen. Im Tabellenblatt "Home" sehen Sie neben der Begrüßung die aktuelle Einstellung. Klicken Sie auf "Ändern", um den Statistiktyp und Zeitraum anzupassen.

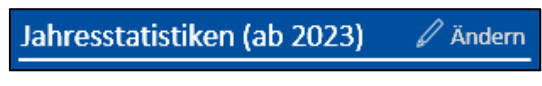

Eingestellter Statistiktyp und Zeitraum

Wählen Sie als nächstes im Dialog den Statistiktyp "Monatsstatistik" aus.

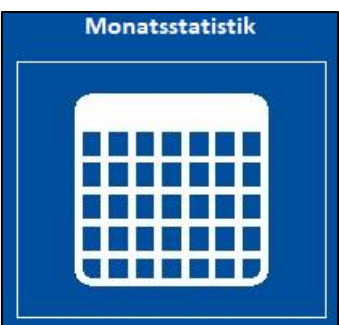

Einstellung des Statistiktyps "Monatsstatistik"

Geben Sie nun an, von welchem Jahr Statistiken berücksichtigt werden sollen. Möchten Sie vom vorherigen Jahr die Statistiken ansehen, belassen Sie die Jahresangabe wie sie ist.

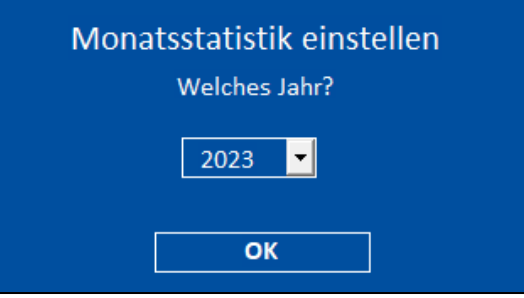

Einstellung Zeitraum Monatsstatistik

Bestätigen Sie Ihre Einstellungen mit einem Klick auf den Button "OK". Die geänderten Einstellungen werden direkt übernommen.

### **Diagramm erstellen**

Zum Erstellen eines Diagramms genügt ein Klick auf einen der Buttons unterhalb der Begrüßung. Je nachdem welche Statistikwerte Sie als Diagramm darstellen möchten, müssen Sie den entsprechenden Button anklicken.

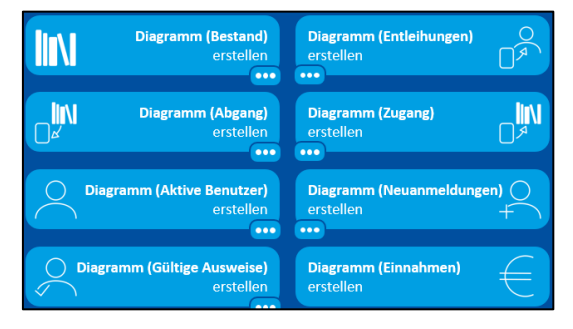

Buttons Erstellung Diagramme

Möchten Sie z. B. Ihre Abgangszahlen ansehen, klicken Sie auf "Diagramm (Abgang) erstellen". Die dazugehörigen Daten werden automatisch aus der Statistik ausgelesen. Dieser Vorgang kann einige Zeit benötigen. Sind alle Daten eingespielt, wird ein Tabellenblatt mit Säulendiagramm erstellt.

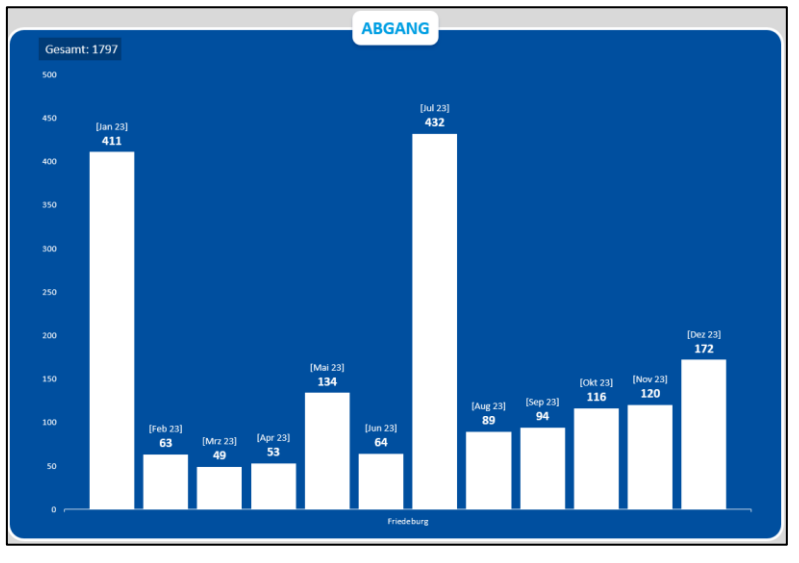

Säulendiagramm Abgang

Rechts neben dem Diagramm finden Sie Filtermöglichkeiten. Sie können den Standort (Zweigstelle), Zeitraum und Unterkategorien (abhängig von den gewählten Statistikdaten) einstellen.

Möchten Sie mehrere Einträge aus- oder abwählen, halten Sie die STRG-Taste gedrückt und klicken Sie auf die gewünschten Einträge.

Zum Zurücksetzen der Auswahl klicken Sie auf das dazugehörige Filter-Symbol mit dem Kreuz (jeweils oben rechts).

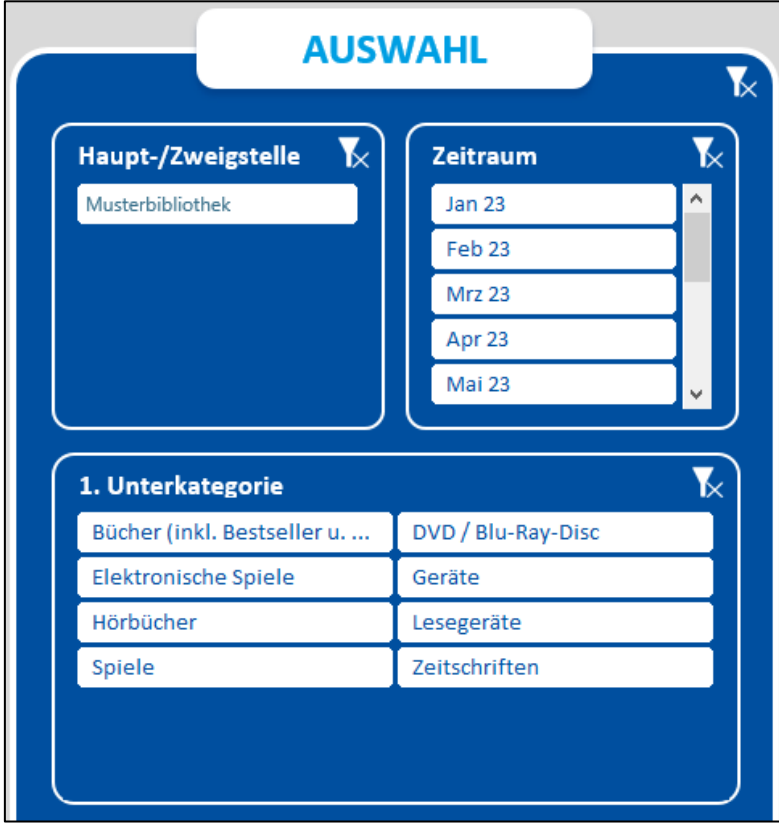

Einstellungen Diagramm

## **Diagramm mit besonderem Kriterium erstellen**

Die Standard-Diagramme sind nützlich für einen allgemeinen Überblick. Sie können die Statistikdaten jedoch auch unter Berücksichtigung eines besonderen Kriteriums betrachten. Klicken Sie hierfür auf die drei Punkt  $($ "...") beim jeweiligen Button.

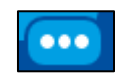

#### Button zum Anzeigen der besonderen Kriterien

Möchten Sie z. B. Ihren Abgang eines bestimmten Monats nach den verschiedenen Medienarten aufgeschlüsselt sehen, klicken Sie beim Button "Diagramm (Abgang) erstellen" auf die drei Punkte und wählen anschließend "Medienart" aus. Bestätigen Sie die Auswahl mit einem Klick auf den Haken.

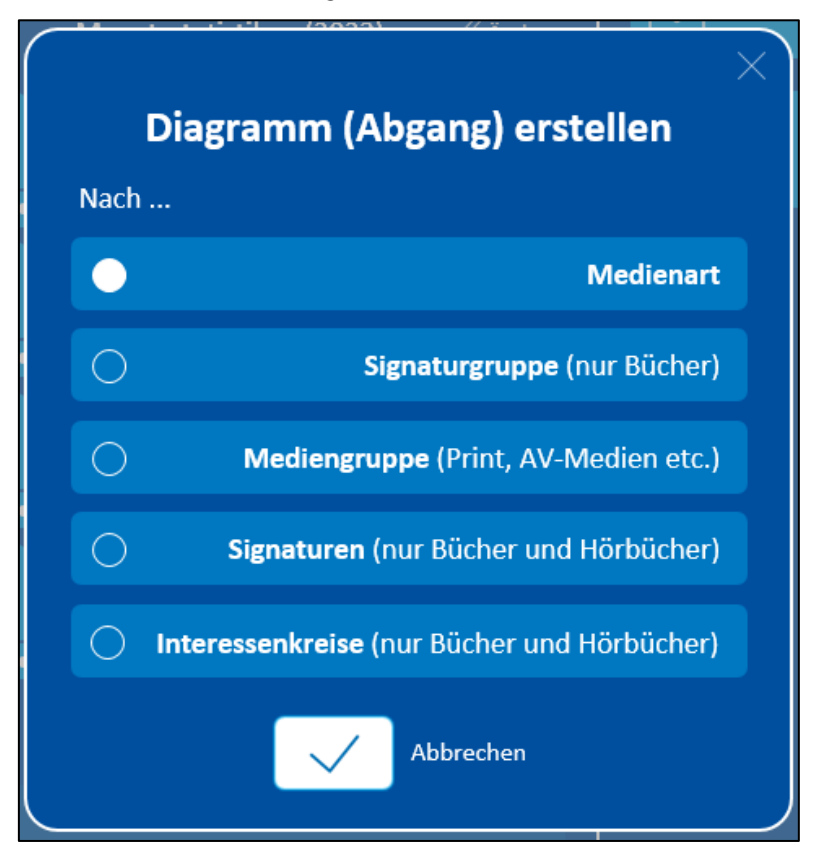

Dialog mit Auswahl eines besonderen Kriteriums

Die entsprechenden Statistikdaten werden automatisch eingelesen. Dieser Vorgang kann einige Zeit benötigen. Sind alle Daten eingespielt, wird ein Tabellenblatt mit Kreisdiagramm erstellt.

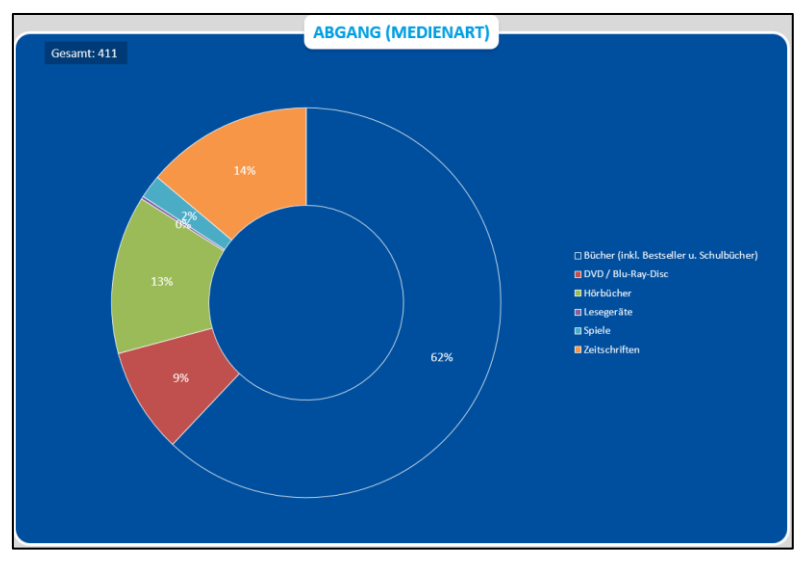

Kreisdiagramm Abgang nach Medienart

Auch hier haben Sie wieder rechts neben dem Diagramm die Möglichkeit, Filter einzustellen. Darüber hinaus können Sie sich ein Säulendiagramm anzeigen lassen, das anstelle von Prozentzahlen die dahinterstehenden Werte ausgibt. Klicken Sie dazu unterhalb des Kreisdiagramms auf "Ganze Zahlen anzeigen".

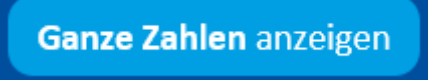

Button "Ganze Zahle anzeigen"

## <span id="page-29-0"></span>**3.3 Tagesdiagramme erstellen**

### **Statistiktyp und Zeitraum einstellen**

Öffnen Sie die Datei **allegro-OEB Diagramme.xlsm**.

Möchten Sie Ihre Tagesstatistiken als Diagramme darstellen, müssen Sie den gewünschten Statistiktyp und Zeitraum einstellen. Im Tabellenblatt "Home" sehen Sie neben der Begrüßung die aktuelle Einstellung. Klicken Sie auf "Ändern", um den Statistiktyp und Zeitraum anzupassen.

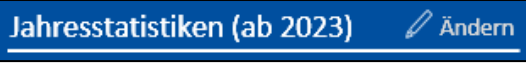

Eingestellter Statistiktyp und Zeitraum

Wählen Sie als nächstes im Dialog den Statistiktyp "Tagesstatistik" aus.

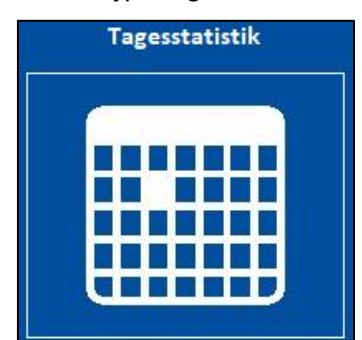

Einstellung des Statistiktyps "Monatsstatistik"

Geben Sie nun an, von welchem Jahr und Monat Statistiken berücksichtigt werden sollen.

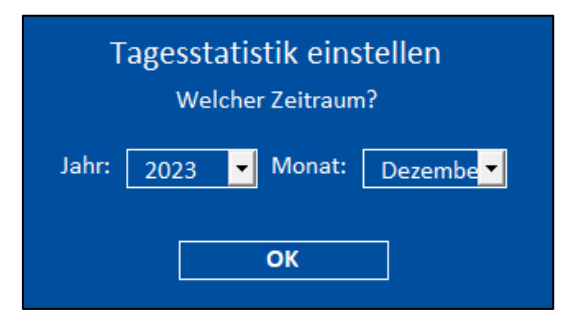

Einstellung Zeitraum Monatsstatistik

Bestätigen Sie Ihre Einstellungen mit einem Klick auf den Button "OK". Die geänderten Einstellungen werden direkt übernommen.

### **Diagramm erstellen**

Zum Erstellen eines Diagramms genügt ein Klick auf einen der Buttons unterhalb der Begrüßung. Je nachdem welche Statistikwerte Sie als Diagramm darstellen möchten, müssen Sie den entsprechenden Button anklicken.

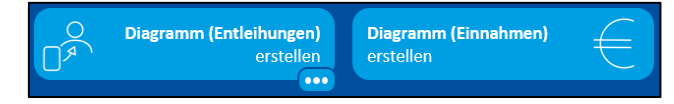

#### Buttons Erstellung Diagramme

Möchten Sie z. B. Ihre Tagesentleihungen eines Monats ansehen, klicken Sie auf "Diagramm (Entleihungen) erstellen". Die dazugehörigen Daten werden automatisch aus der Statistik ausgelesen. Dieser Vorgang kann einige Zeit benötigen. Sind alle Daten eingespielt, wird ein Tabellenblatt mit Säulendiagramm erstellt.

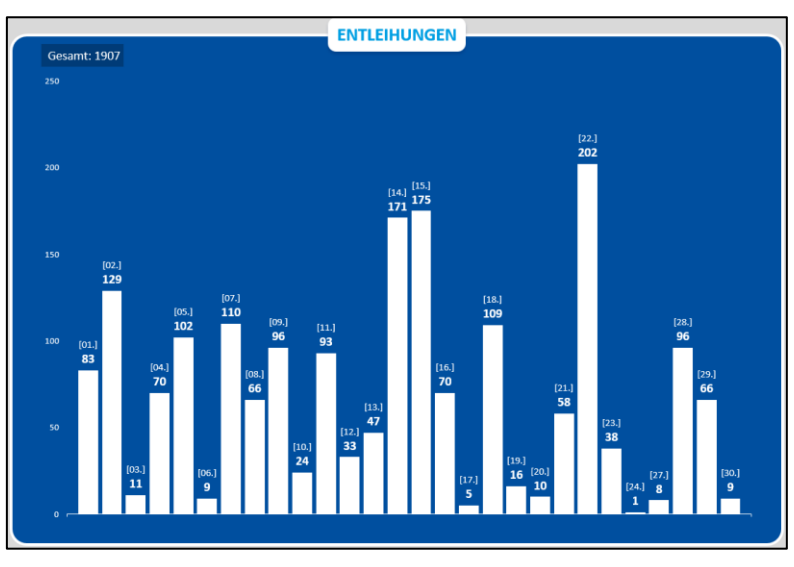

Säulendiagramm Entleihungen

Rechts neben dem Diagramm finden Sie Filtermöglichkeiten. Sie können den Standort (Zweigstelle), Zeitraum und Unterkategorien (abhängig von den gewählten Statistikdaten) einstellen.

Möchten Sie mehrere Einträge aus- oder abwählen, halten Sie die STRG-Taste gedrückt und klicken Sie auf die gewünschten Einträge.

Zum Zurücksetzen der Auswahl klicken Sie auf das dazugehörige Filter-Symbol mit dem Kreuz (jeweils oben rechts).

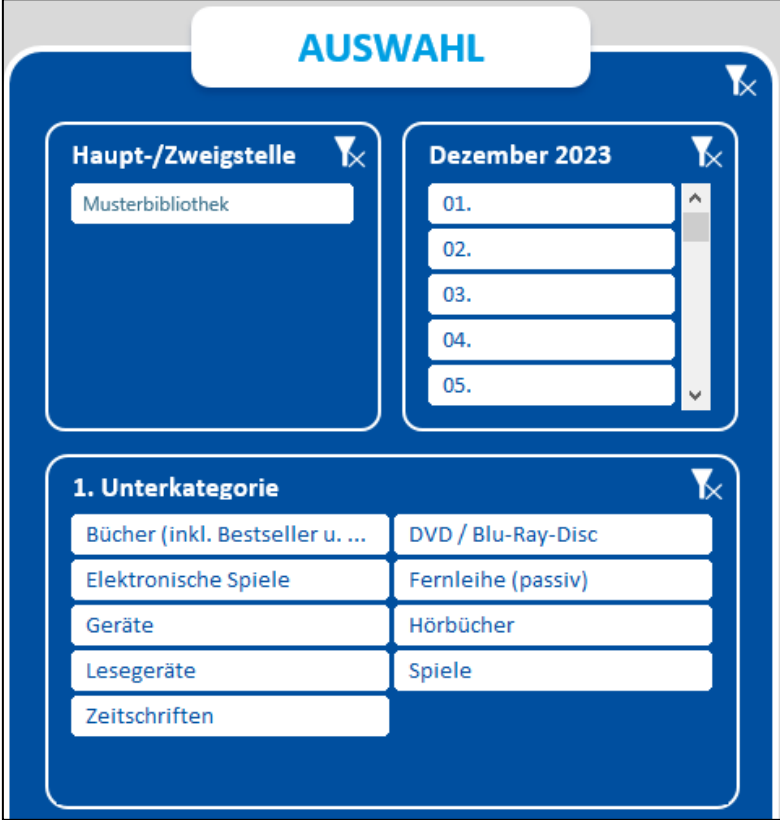

Einstellungen Diagramm

### **Diagramm mit besonderem Kriterium erstellen**

Die Standard-Diagramme sind nützlich für einen allgemeinen Überblick. Sie können die Statistikdaten jedoch auch unter Berücksichtigung eines besonderen Kriteriums betrachten. Klicken Sie hierfür auf die drei Punkt  $($ "...") beim jeweiligen Button.

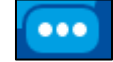

Button zum Anzeigen der besonderen Kriterien

Möchten Sie z. B. Ihre Tagesentleihungen eines bestimmten Monats nach den verschiedenen Medienarten aufgeschlüsselt sehen, klicken Sie beim Button "Diagramm (Entleihungen) erstellen" auf die drei Punkte und wählen anschließend "Medienart" aus. Bestätigen Sie die Auswahl mit einem Klick auf den Haken.

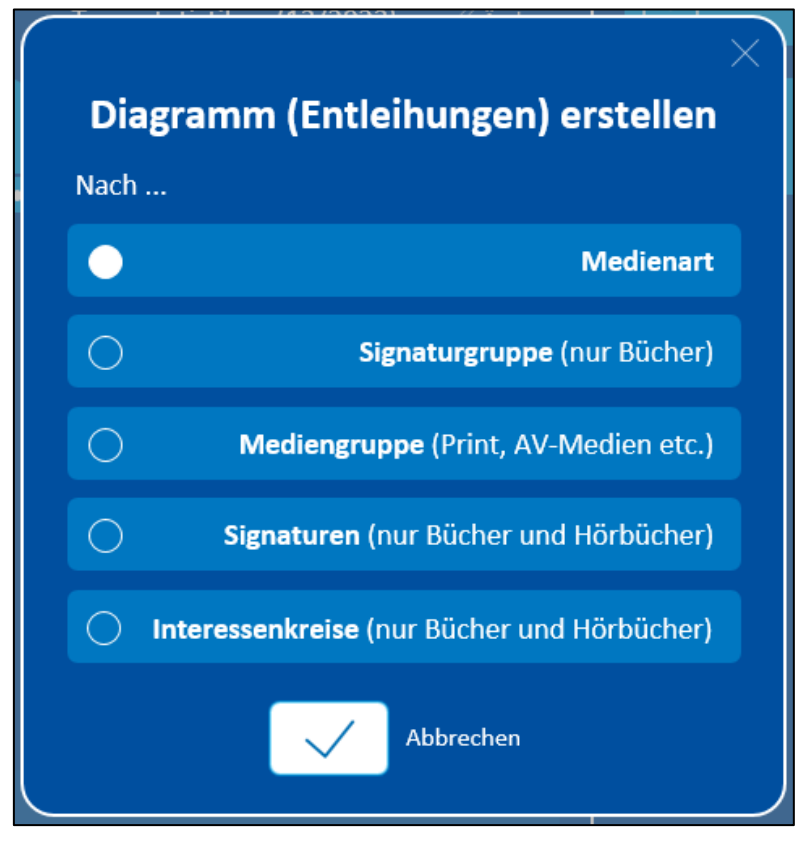

Dialog mit Auswahl eines besonderen Kriteriums

Die entsprechenden Statistikdaten werden automatisch eingelesen. Dieser Vorgang kann einige Zeit benötigen. Sind alle Daten eingespielt, wird ein Tabellenblatt mit Kreisdiagramm erstellt.

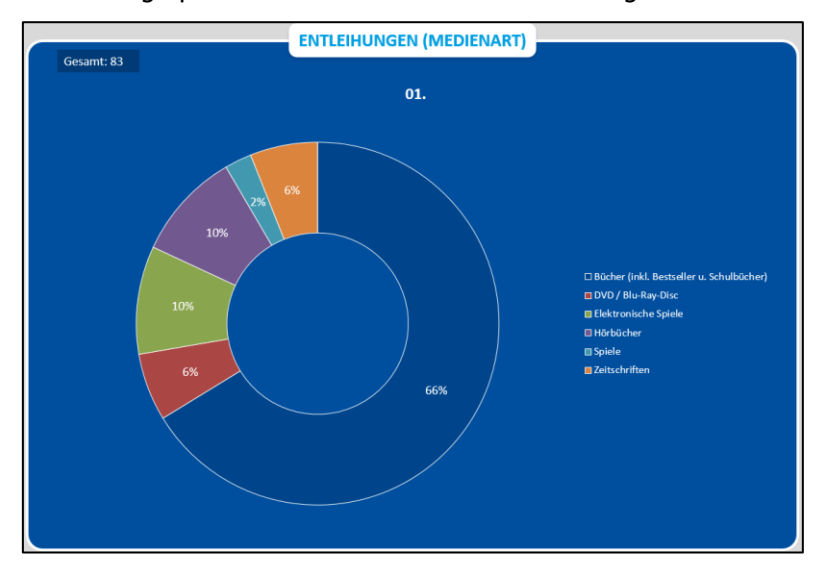

#### Kreisdiagramm Entleihungen nach Medienart

Auch hier haben Sie wieder rechts neben dem Diagramm die Möglichkeit, Filter einzustellen. Darüber hinaus können Sie sich ein Säulendiagramm anzeigen lassen, das anstelle von Prozentzahlen die dahinterstehenden Werte ausgibt. Klicken Sie dazu unterhalb des Kreisdiagramms auf "Ganze Zahlen anzeigen".

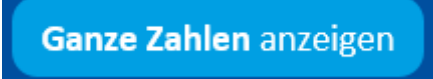

Button "Ganze Zahle anzeigen"

## <span id="page-33-0"></span>**4. Weitere Add-ons**

### <span id="page-33-1"></span>**4.1 allegro-OEB Antolin**

Um Ihren Katalog automatisch mit den Antolin-Auswahllisten des Schroedel-Verlages abzugleichen, bietet allegro-OEB ein Excel-Makro an, welches alle Antolinbücher in Ihrem Bestand automatisch mit einem Schlagwort versieht. Über die entsprechenden Register können Sie so jederzeit in Ihrem Bestand Antolin-Bücher für die verschiedenen Altersstufen finden.

### **Starten des Abgleichs**

Öffnen Sie die Datei **allegro-OEB Antolin.xlsm**.

Gegebenenfalls erscheint ein Hinweis zur Sicherheit der enthaltenen Makros. Bestätigen Sie bitte das Aktivieren der Makros. Klicken Sie im Tabellenblatt "Home" auf den Button "Einstellungen ändern" und überprüfen Sie die voreingestellten Werte. Normalerweise müssen diese Werte nicht verändert werden.

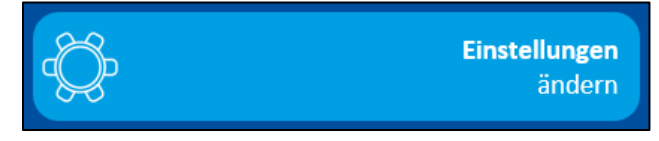

Button "Einstellungen ändern"

Hinweis: Erhöhen Sie den Wert der Schreibverzögerung, falls Sie im laufenden Ausleihbetrieb Daten einspielen müssen.

Klicken Sie nun auf "Antolindaten importieren".

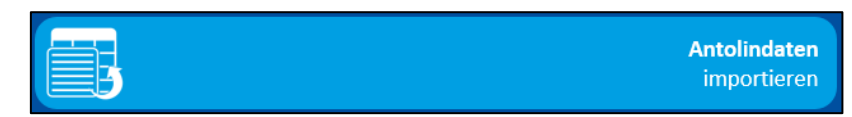

Button "Antolindaten importieren"

Eine Datei, die die aktuellen Antolindaten enthält, wird automatisch im Hintergrund heruntergeladen und eingespielt. Der Vorgang kann mehrere Minuten in Anspruch nehmen. Der Abgleich kann mit der Tastenkombination **Strg + Pause** abgebrochen werden.

Nach erfolgreichem Abgleich erscheint eine Übersicht mit weiteren Angaben zum Datenabgleich:

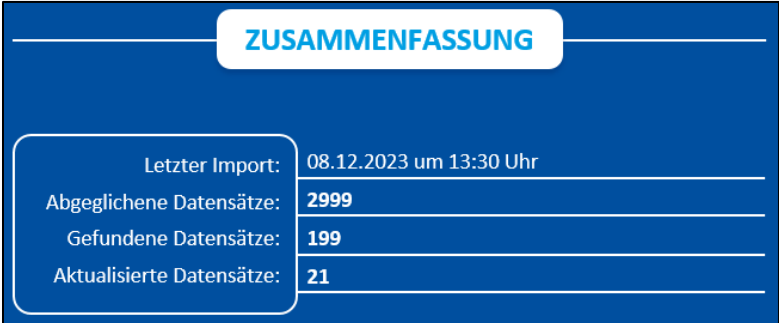

Übersicht zum Abgleich der Antolindaten

Die Abweichung der Werte von "Gefundene Sätze" zu "Aktualisierte Sätze" hängt mit Dubletten in den Antolindaten zusammen.

Der Abgleich kann in beliebigen Abständen wiederholt werden. Die bisherigen Antolinvermerke in der allegro-Datenbank werden dabei mit den aktuellen Antolindaten überschrieben.

### **Funktionsweise**

Der Abgleich erfolgt anhand der ISBN. Ist die ISBN in Ihrem Katalog vorhanden, wird im Titeldatensatz eine Schlagwortkategorie mit dem Antolinvermerk ergänzt.

Es werden dabei keine eigenen Schlagwortkategorien überschrieben, sondern das nächste freie Schlagwortfeld in den Kategorien 100 – 119 ermittelt. Sind alle 20 Schlagwortfelder einer Titelaufnahme bereits belegt, kann der Antolinvermerk nicht eingetragen werden.

Durch die Schlagwortvergabe sind die Antolin-Bücher im Stich- und im Schlagwortregister des Kataloges recherchierbar.

Die ISBN in den Antolindaten ist nicht immer eindeutig, d. h. es sind Nummern mehrfach vergeben. Zum Teil handelt es sich um echte Dubletten, unterschiedliche Titel mit identischer ISBN und doppelte ISB-Nummern mit unterschiedlichen Klassenzuordnungen. Diese Daten können nicht über das Programm abgefangen werden. Wenn die ISBN mehrfach in den Antolindaten vorkommt, wird die Klassenangabe des letzten Datensatzes übernommen.

### **Neue Titel in der Antolin-Gesamtliste ermitteln**

Wenn Sie wissen möchten, welche Titel seit einem bestimmten Zeitpunkt neu in die Gesamtliste aufgenommen wurden, können Sie sich die Antolindaten direkt in der Excel-Datei sortiert anzeigen lassen. Markieren Sie die Spalte "in Antolin seit" und sortieren Sie die Daten nach dem Datum. Wenn Sie die Daten "absteigend" sortieren, stehen die Titel mit aktuellem Datum oben.

### **Geänderte Titel in der Katalogdatenbank finden**

Bei einem regelmäßigen Abgleich der Antolindaten mit dem Bibliothekskatalog ist es wichtig zu wissen, welche Titel neu in Antolin aufgenommen wurden. Um herauszufinden, welche Titeldatensätze durch den Abgleich verändert wurden, können Sie wie folgt vorgehen:

In der allegro-OEB Katalogisierung recherchieren Sie direkt nach dem Abgleich nach den Titeln, die geändert wurden. Diese ermitteln Sie im Register a über §vTIT<Datum>, z. B. §vTIT2019.10.10.

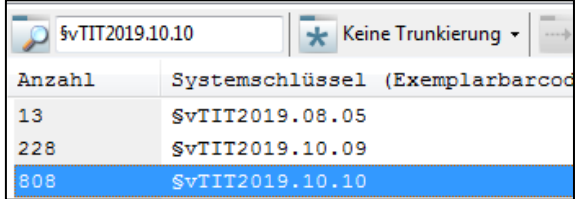

#### Registerschlüssel

Hier finden Sie Titel, die an diesem Datum geändert wurden, dabei kann es sich um importierte Antolin-Daten handeln, die eine andere Klassenzuordnung bekommen haben aber auch um Titel die Sie selbst geändert haben.

### <span id="page-34-0"></span>**4.2 allegro-OEB Bestellpositionen**

Für die Erstellung statistischer Übersichten und Berichte in der Erwerbung können die entsprechenden Daten zu den Bestellpositionen, Titelbestellungen und Lieferanten aus allegro-OEB exportiert und in Microsoft Excel importiert werden.

Informationen zu diesem Add-on finden Sie in der Dokumentation der Erwerbung in Kapitel 12.1.

### <span id="page-34-1"></span>**4.3 allegro-OEB Gebühren**

Öffnen Sie das Add-on **allegro-OEB Gebühren.xlsm** um die den Gebührenumsatz eines Monats auszuwerten. Die Gebührenstatistik des gewünschten Monats muss zuvor erstellt worden sein.

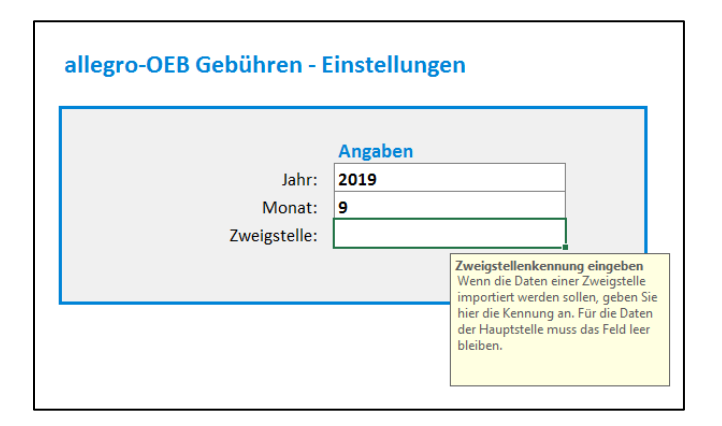

Add-on für Gebühren

Geben Sie das Jahr und den Monat ein, für den Sie die Gebührenauswertung erstellen möchten. Im Feld "Zweigstelle" können Sie ggf. die Kennung einer Zweigstelle angeben. Klicken Sie anschließend auf "Daten importieren".

| <b>Zweigstelle</b> | <b>Datum</b> | <b>Betrag</b>  | <b>Gebührenart</b>  |                         | <b>Titel</b> |
|--------------------|--------------|----------------|---------------------|-------------------------|--------------|
|                    | 1.8.2019     |                | 0,00 stundung haben | Stundungen (kassiert)   |              |
|                    | 1.8.2019     |                | 0,00 stundung soll  | Stundungen (ausstehend) |              |
|                    | 1.8.2019     | 4,50 VERZUG    |                     | <b>Verzug</b>           |              |
|                    | 1.8.2019     |                | 0.00 ANMELDUNG      | Anmeldung               |              |
|                    | 1.8.2019     |                | 0,00 RUECKMELDUNG   | Ausweisverlängerung     |              |
|                    | 1.8.2019     |                | 0,00 AUSWEISERSATZ  | Ausweisersatz           |              |
|                    | 1.8.2019     |                | 0.00 VERLAENGERUNG  | Leihfristverlängerung   |              |
|                    | 1.8.2019     |                | 0,00 ENTLEIHUNG     | <b>Entleihung</b>       |              |
|                    | 1.8.2019     |                | 0.00 RESERVIERUNG   | Reservierung            |              |
|                    | 1.8.2019     | 0.00 MAHNUNG   |                     | Mahnung                 |              |
|                    | 1.8.2019     | 0,00 fernleihe |                     | Fernleihe               |              |
|                    | 1.8.2019     | 0.00 internet  |                     | Internet                |              |
|                    | 1.8.2019     | 0,00 kopie     |                     | Kopie                   |              |
|                    | 1.8.2019     | 0,00 ersatz    |                     | Medienersatz            |              |
|                    | 1.8.2019     | 0.00 taschen   |                     | Taschen                 |              |
|                    | 1.8.2019     | 0,00 sonstiges |                     | <b>Sonstiges</b>        |              |
|                    | 2.8.2019     |                | 0,00 stundung haben | Stundungen (kassiert)   |              |
|                    | 2.8.2019     |                | 0,00 stundung soll  | Stundungen (ausstehend) |              |
|                    | 3.8.3010     | 0.001102110    |                     | $11.4 - 22.4 - 22.5$    |              |

Gebührentabelle des Monats

Die importierten Daten können nun als Bericht ("Bericht erstellen") oder als Pivot-Auswertung ("Pivot-Tabelle erstellen") aufbereitet werden.

### <span id="page-35-0"></span>**4.4 allegro-OEB Benutzerstatistiken**

Öffnen Sie das Add-on **allegro-OEB Benutzerstatististiken.xlsm** um die Statistikdaten der aktiven Benutzer weiter auszuwerten. Die Statistik der aktiven Benutzer muss vorab erstellt werden.

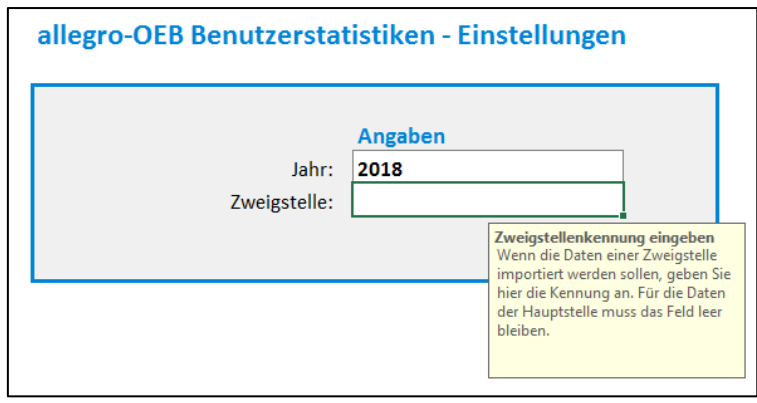

Benutzerstatistiken

Geben Sie im Feld "Jahr" das Auswertungsjahr an, für das Sie die Benutzerdaten auswerten möchten. Im Feld "Zweigstelle" können Sie ggf. die Kennung einer Zweigstelle angeben.

Klicken Sie im Menüband "allegro-OEB" auf "Benutzerdaten importieren". Je nach Datenmenge kann der Import der Daten einige Minuten dauern.

Wenn die Daten importiert wurden, wählen Sie, welche Pivot-Auswertung erfolgen soll. Klicken Sie zum Beispiel auf "Pivot PLZ". Es wird ein neues Datenblatt erstellt, in dem eine sogenannte Pivot-Tabelle enthalten

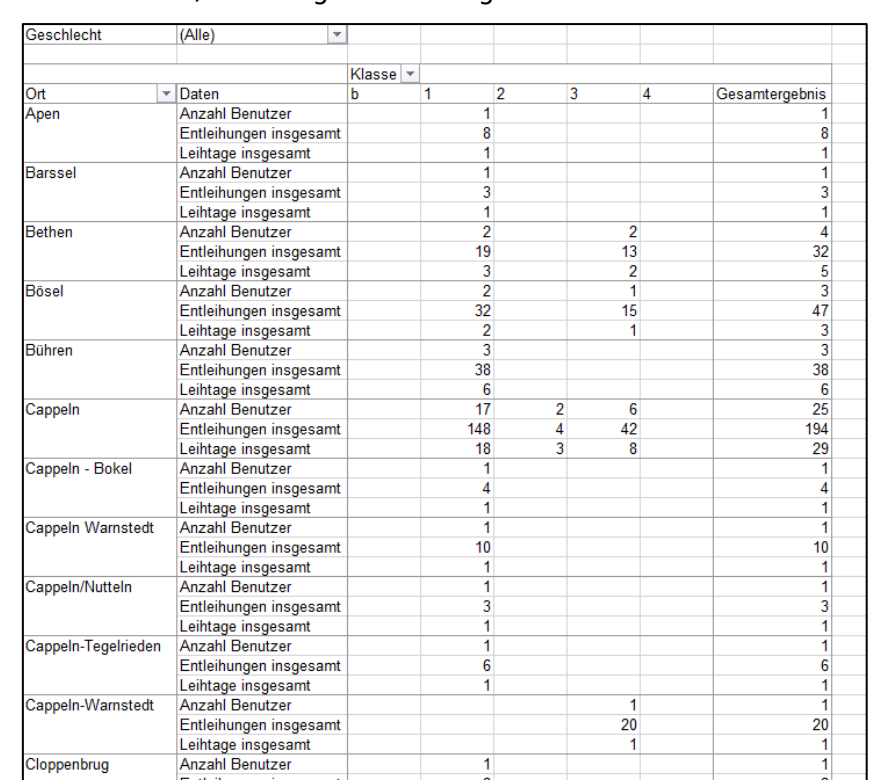

ist. Auf der vertikalen Achse sind die Postleitzahlen der Wohnorte der aktiven Benutzer aufgezählt und auf der horizontalen Achse werden die Leserklassen der Benutzer aufgelistet. In den Zellen werden jeweils die dazu gehörende Anzahl an Benutzern, Entleihungen und Leihtagen errechnet.

Pivot-Tabelle "Postleitzahlen"

Mit den "PivotTable Tools" in Excel können Sie z. B. Felder ausblenden, weitere Felder einblenden, Diagramme erstellen oder die Tabelle für die Ausgabe z. B. auf einem Drucker formatieren.

### <span id="page-36-0"></span>**4.5 allegro-OEB Umsatzindikatoren**

Öffnen Sie das Add-on **allegro-OEB Umsatzindikatoren.xlsm**. Hiermit können die Umsatzindikatoren erstellt werden. Umsatzindikator meint hierbei den Quotienten aus der Anzahl der Entleihungen und dem Bestand, also der Anzahl der entleihbaren Medien innerhalb einer Signaturgruppe oder eines Interessenkreises (IK). Es ergibt sich auf diese Weise ein Bild darüber, wie hoch die Nachfrage in den Signaturgruppen und Interessenkreisen ist.

Um die Daten auswerten zu können, müssen die Monatsausleihstatistiken des gewählten Monats vorab erstellt worden sein. Außerdem wird eine passende Bestandsstatistik benötigt.

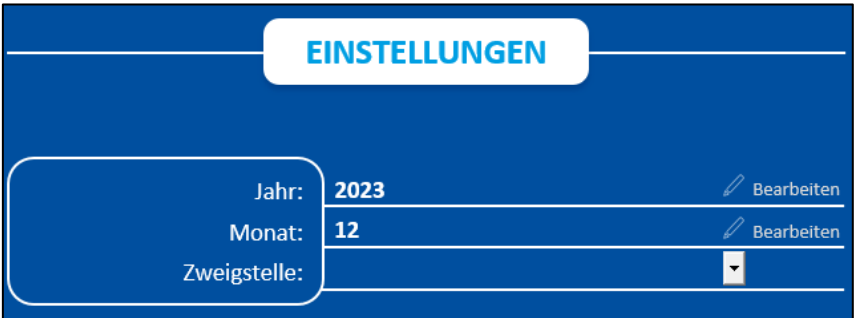

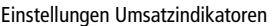

Geben Sie das Jahr und den Monat ein, für den Sie die Umsatzindikatoren erstellen möchten. Im Feld "Zweigstelle" können Sie ggf. die Kennung einer Zweigstelle angeben.

Wählen Sie nun im Tabellenblatt "Home", ob Sie die Umsatzindikatoren nach Signatur oder nach Interessenkreis erstellen möchten und klicken Sie auf "Umsatzindikatoren (IK) erstellen" bzw. "Umsatzindikat. (Signatur) erstellen". Beachten Sie, dass dieser Vorgang einige Minuten dauern kann.

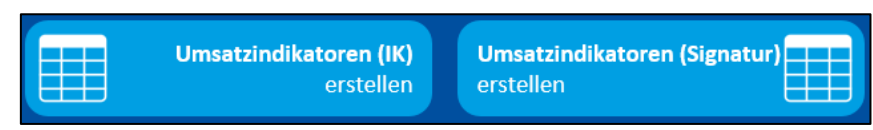

Buttons "Umsatzindikatoren erstellen"

Es wird ein neues Tabellenblatt mit den Umsatzindikatoren angezeigt. Diese können Sie nun auswerten. Farbliche Hervorhebungen helfen Ihnen dabei.

### <span id="page-37-0"></span>**4.6 allegro-OEB DBS**

## **Erstellen der DBS - Schritt für Schritt**

**Wann müssen die Statistiken für die DBS erstellt werden?**

• Die Statistiken sollten vor dem ersten Ausleihtag im neuen Jahr registriert werden.

### **Welcher Stichtag muss eingestellt werden?**

• Es muss der 31.12. des jeweiligen Berichtjahres eingestellt sein.

### **Welche Statistiken müssen vorhanden sein bzw. erstellt werden?**

### **Ausleihstatistiken**

- Die Tagesumsätze müssen für das gesamte Jahr vorliegen (regelmäßig und rechtzeitig erstellen).
- Die Monatsumsätze müssen für alle 12 Monate erstellt werden, sofern dies nicht regelmäßig am Monatsende erfolgt.
- Der Jahresumsatz muss erstellt werden.

### **Bestandsstatistiken**

- Gesamtbestand zum 31.12. ermitteln.
- Zugänge müssen monatlich registriert werden
- Der Medienzugang muss zum 31.12. für das gesamte Jahr ermittelt werden

Wenn alle Statistiken erstellt sind, können Sie über die mitgelieferte Excel-Arbeitsmappe die Daten für die DBS ermitteln.

### **DBS-Auswertung**

Öffnen Sie das Add-on allegro-OEB DBS (2023). Beta.xlsm. Wechseln Sie im Tabellenblatt "Home" zu den "Einstellungen".

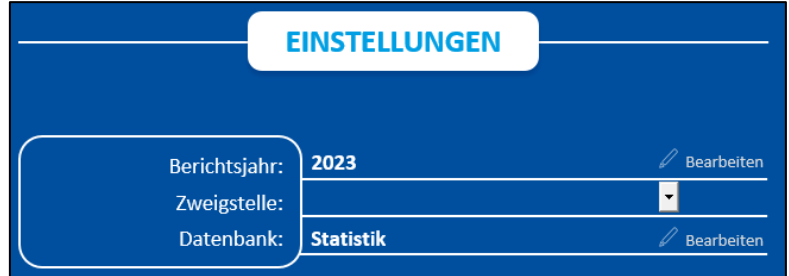

#### Einstellungen DBS-Add-on

Geben Sie im Feld "Berichtsjahr" das DBS-Berichtsjahr – in der Regel das abgelaufene Kalenderjahr – ein. Es müssen zuvor alle relevanten Statistiken erstellt worden sein.

Sie müssen die Auswertung getrennt nach Zweigstellen erstellen. Tragen Sie dazu im Feld "Zweigstelle" die Kennung der Zweigstelle ein, für die die Auswertung erfolgen soll. Für die Hauptstelle bzw. im Falle, dass es keine Zweigstellen gibt, muss das Feld leer bleiben.

Klicken Sie dann auf den Button "DBS erstellen".

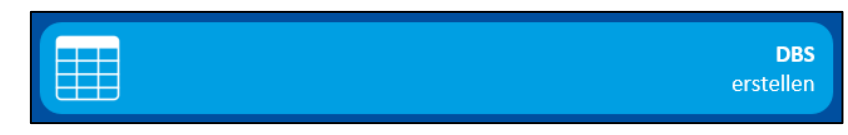

Button "DBS erstellen"

Es wird ein neues Tabellenblatt erstellt, dessen Felder den Fragen in der DBS entsprechen.

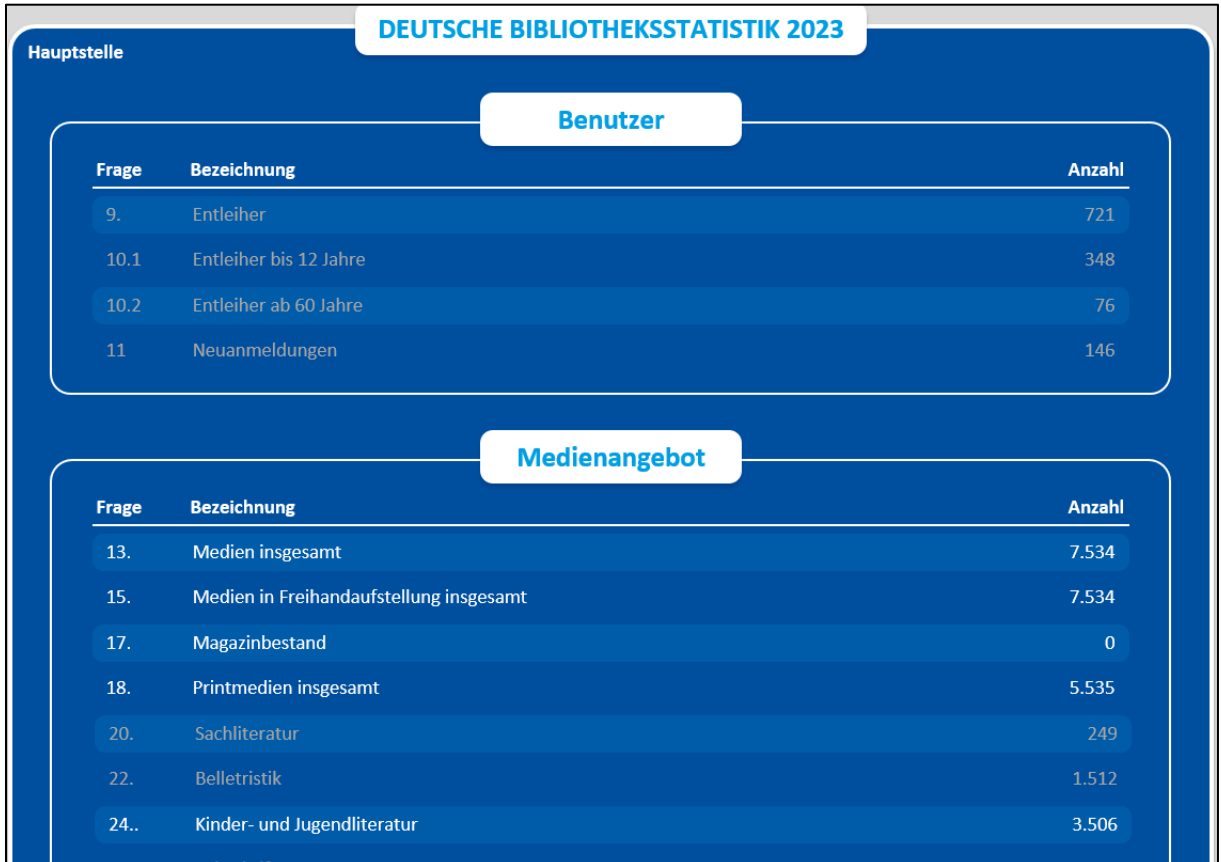

Tabellenblatt DBS

Die Felder, die für die DBS nicht mehr relevant sind, werden zwar mit den entsprechenden Werten gefüllt, müssen aber nicht in der DBS angegeben werden. Diese Felder sind grau hinterlegt.